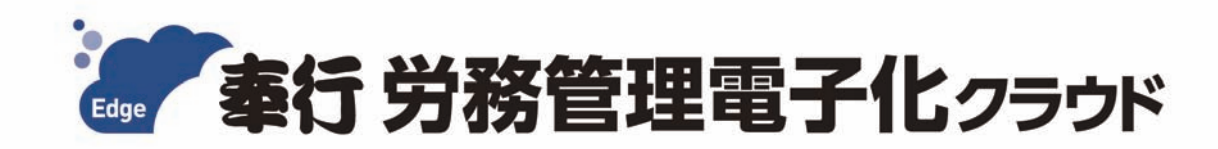

# ご利用ガイド

- 第1章 導入の流れ
- 第2章 メインメニューとダッシュボード
- 第3章 組織の管理
- 第4章 社員情報
- 第5章 入社手続
- 第6章 その他の手続き

- ●税制等の改正や操作上の改良のため、「ご利用ガイド」の表記と実際の画面・操作方法が 異なる場合があります。この場合は、実際の画面・操作方法を優先させていただきます。
- ●総務人事奉行、給与奉行クラウド、奉行クラウドは、株式会社オービックビジネス コンサルタントの登録商標または商標 です。
- ●その他、記載されている会社名および製品名は、各社の登録商標または商標です。

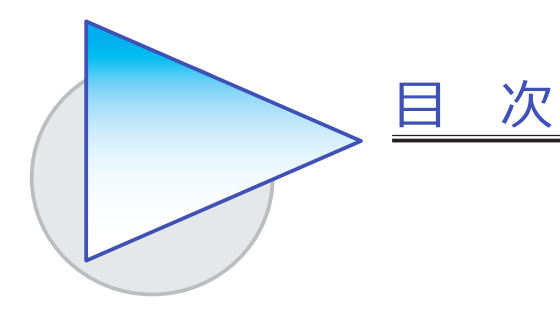

#### 第1章 導入の流れ

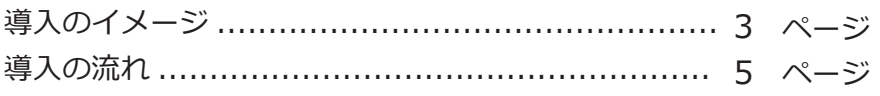

#### 第2章 メインメニューとダッシュボード

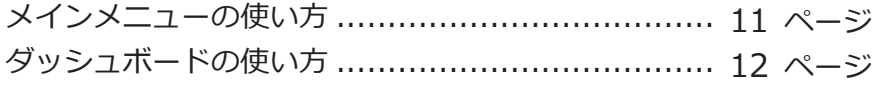

# 第3章 組織の管理

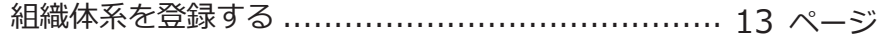

### 第 $4$ 章 社員情報

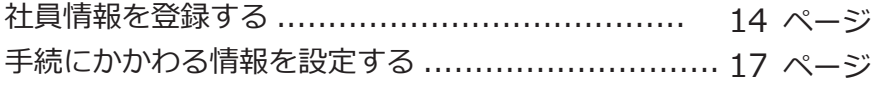

#### 第5章 入社手続

入社手続をはじめる ........................................... 18 ページ

# 第 $6$ 章 その他の手続き

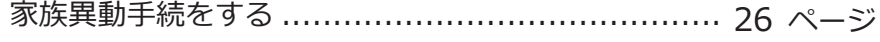

#### 当サービスと『人事奉行V ERP11』を連携して運用する場合

当サービスの環境構築が終了したら、当サービス側では導入作業は 行わず、『人事奉行V ERP11』と連携してください。 連携すると会社情報や社員情報などが同期されますので、当サービス 側で作業する必要がありません。

※ただし、『人事奉行V ERP11』では設定できない手続きの設定などについては、 『人事奉行V ERP11』と連携した後に、当サービス側で作業が必要です。

連携の流れや操作方法、当サービス側で必要な操作については、『人事 奉行V ERP11』の [ 導入処理 ]-[ 運用設定 ]-[ 労務管理クラウド運用 設定 ] メニューから、操作説明(ヘルプ)の「概要」をご参照ください。

先に『人事奉行V ERP11』と連携することで、「第1章 導入の流れ」の 中で、すでに『人事奉行V ERP11』で登録済みの情報は省略できます。

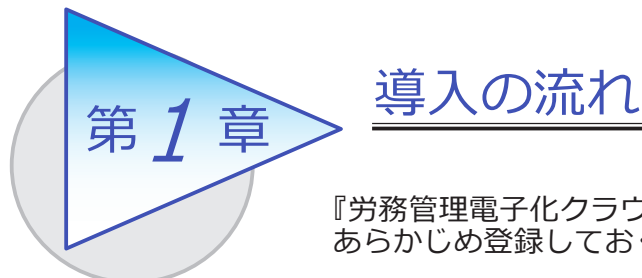

『労務管理電子化クラウド』で手続をはじめる前までに、 あらかじめ登録しておく導入の流れを確認しましょう。

# 導入のイメージ

『労務管理電子化クラウド』は、労務担当者が利用する総務人事奉行のメニューと、 従業員が Web ブラウザを利用して各種手続きの申請から承認まで行える従業員用の メニューがあります。

導入する際は、労務担当者が利用する総務人事奉行のメニューで設定します。 はじめて起動すると、以下の画面が表示されます。

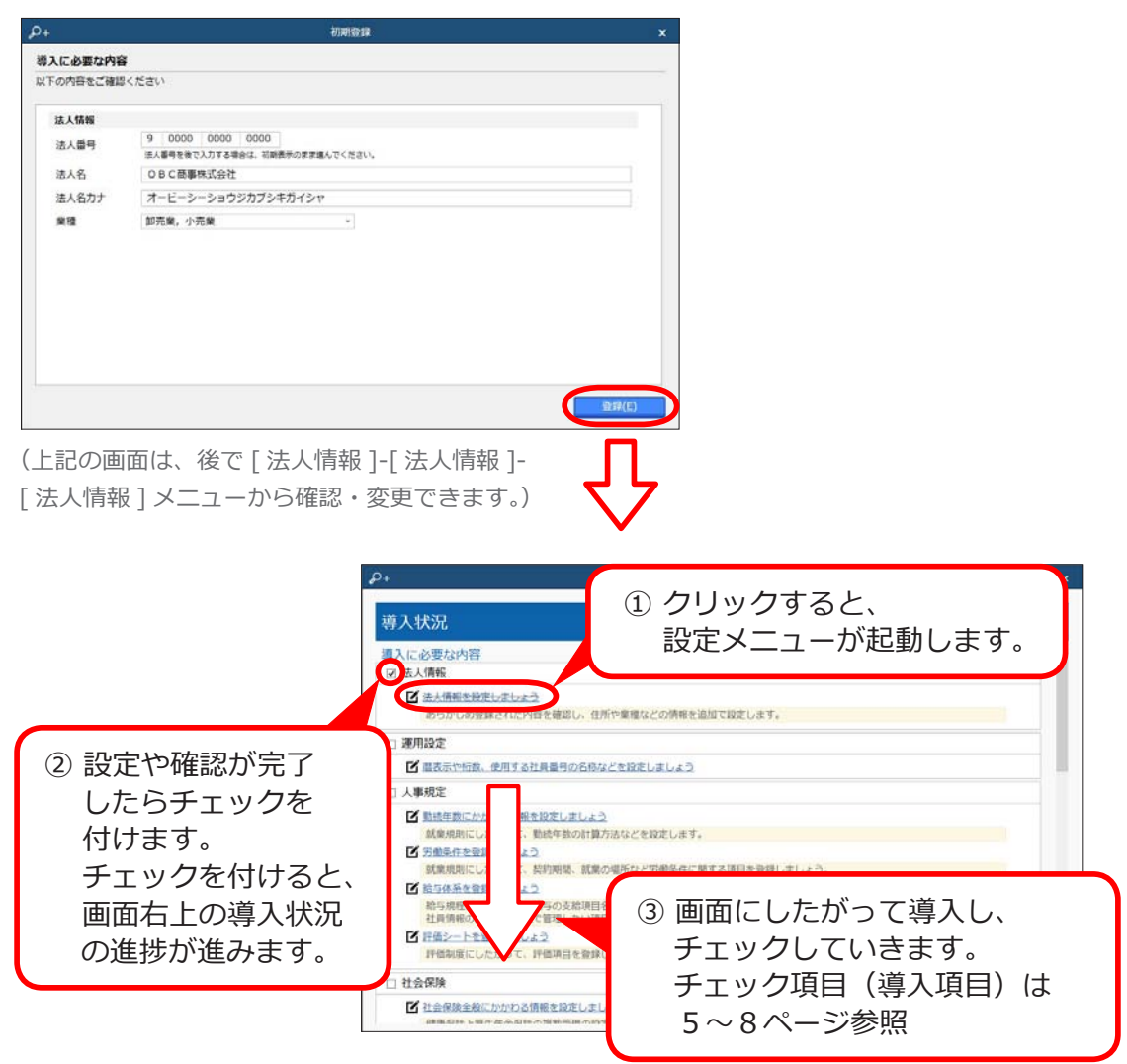

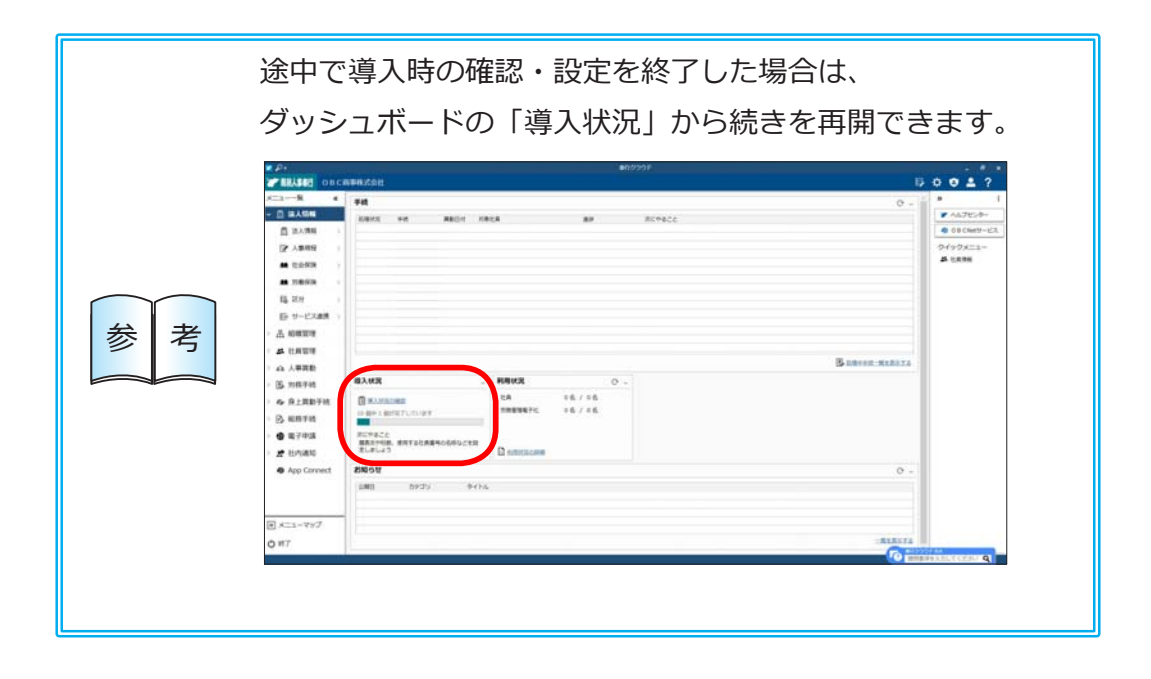

# 導入の流れ

#### 導入状況画面の導入項目

[ 法人情報 ] メニュー

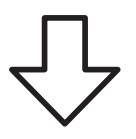

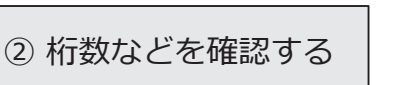

メインメニュー右上の ☆ から [ 運用設定 ] メニュー

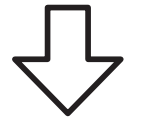

① 法人情報を設定する | 法人番号や法人名、住所や代表者名などを 設定します。

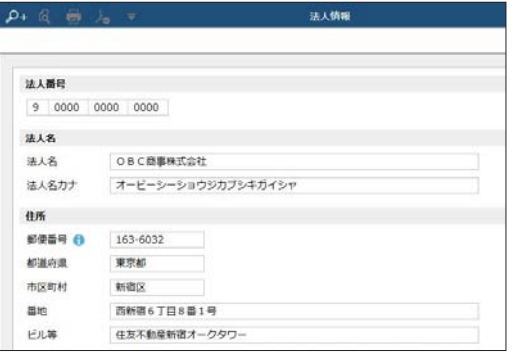

② 桁数などを確認する │ 使用するマスターの名称や桁数、従業員が Web ブラウザを利用して各種手続きを申請するため に必要な「OBCiD」の作成方法などを設定 します。

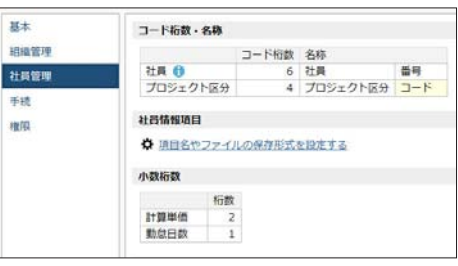

③ 人事規程を設定する │ 勤続年数の計算方法を設定します。また、始業・ 終業の時刻などの労働条件を設定します。

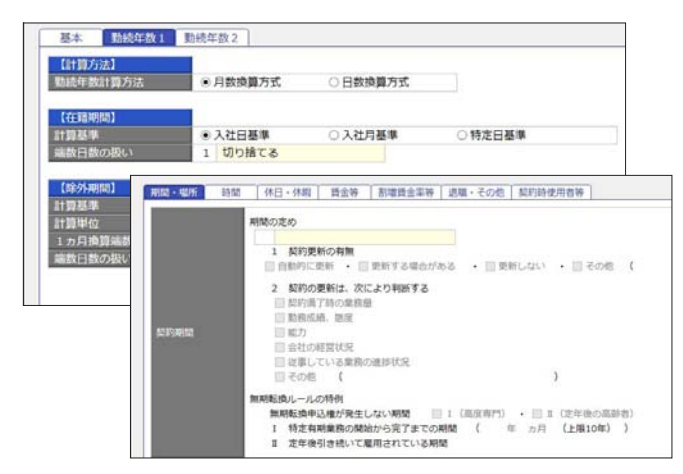

※[給与体系]メニューは、『給与奉行クラウド』を ご利用でない場合に設定できます。

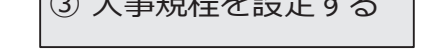

[ 勤続年数 ] メニュー [ 労働条件 ] メニュー [ 給与体系 ] メニュー [ 評価シート ] メニュー

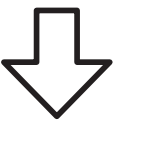

#### ④ 社会保険を設定する

- [ 社会保険設定 ] メニュー
- [ 健康保険組合 ] メニュー
- [ 厚生年金基金 ] メニュー
- [ 健康保険区分 ] メニュー
- [ 厚生年金保険区分 ] メニュー

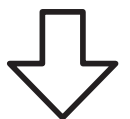

社会保険の情報を設定します。健康保険組合や 厚生年金基金に加入している場合は、その情報も 設定します。

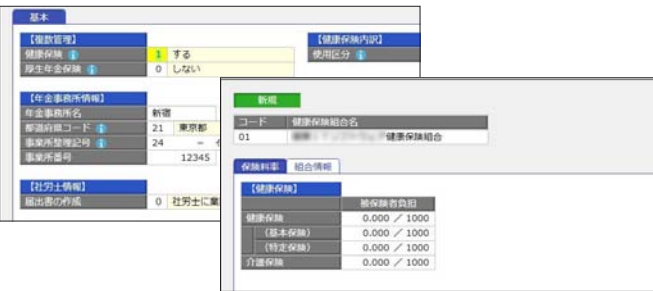

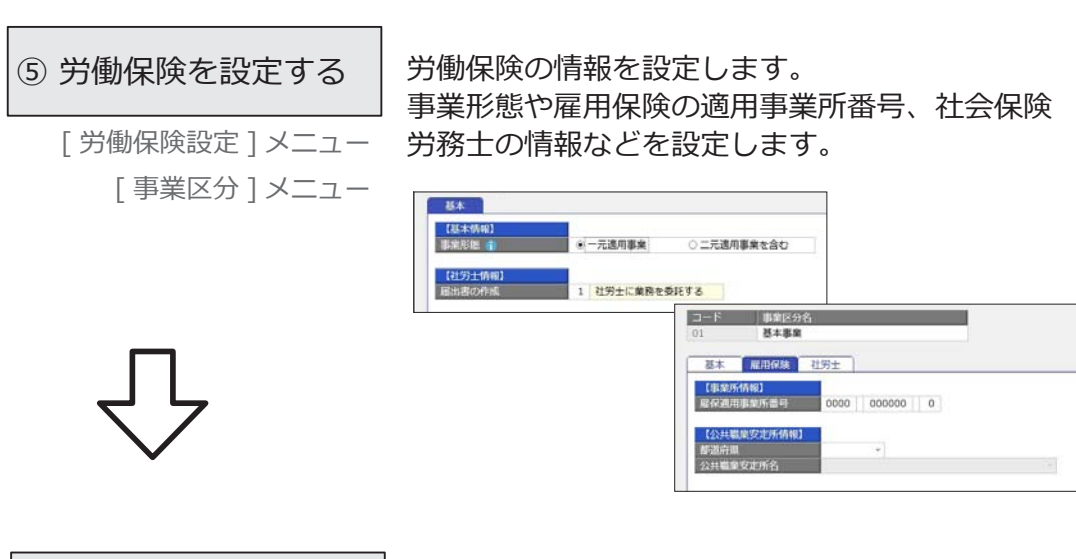

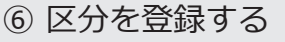

[ 区分 ] メニュー [ プロジェクト区分 ] メニュー

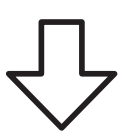

社員を任意の区分で区分けする場合は、区分を 登録します。社員のプロジェクトを管理している 場合は、プロジェクト区分を登録します。

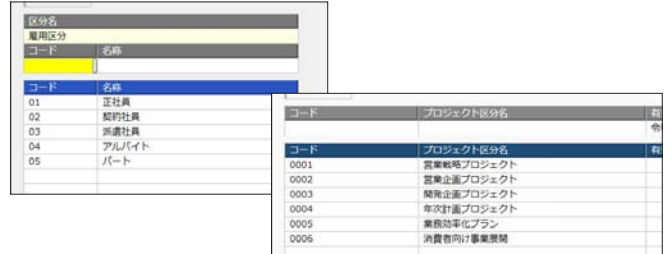

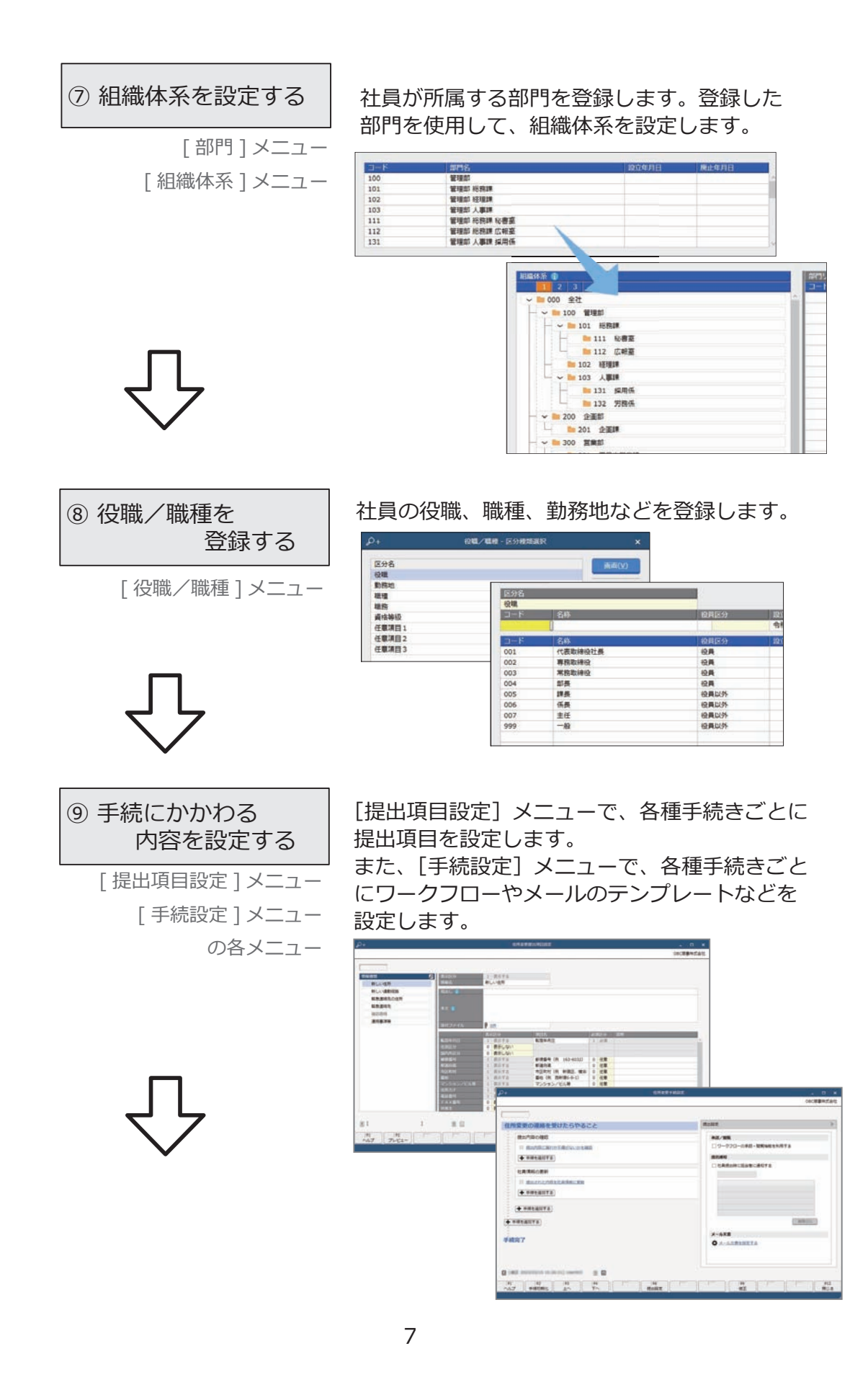

#### 【複数の労務担当者で利用する場合】

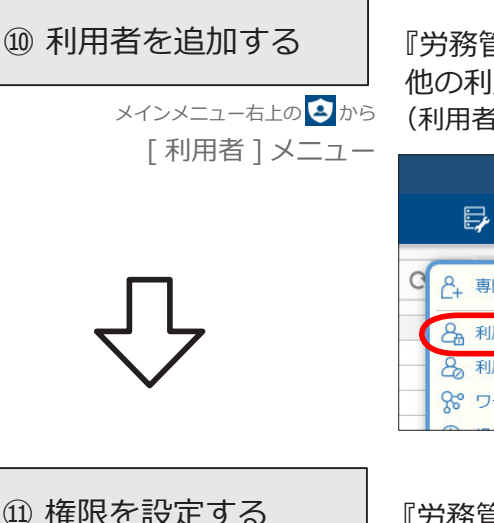

『労務管理電子化クラウド』を利用する 他の利用者を追加します。 (利用者の追加には、別途ライセンスが必要です。)

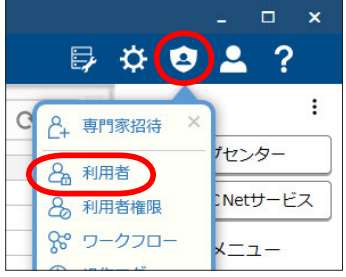

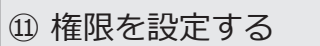

メインメニュー右上の 9 から [ 利用者権限 ] メニュー 『労務管理電子化クラウド』を利用する利用者に 権限を設定します。

設定することで、利用者によって参照できる 社員を制限することができます。

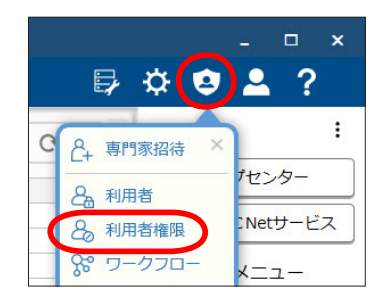

※[運用設定]メニューの[権限]ページで、 「使用する」が選択されている場合に設定できます。

#### ■ 手続の申請を従業員ができるようにするための設定

従業員が Web ブラウザを利用して各種手続きを申請するためには、OBCiDが 必要です。事前に以下の作業が必要です。

- 1.「社員情報]メニューで社員の情報を登録します。
- 2.[労務管理電子化クラウド利用者設定]メニューで Web ブラウザを利用して 各種手続きを申請する社員にライセンスを割り当てます。
- ※[運用設定]メニューの[社員管理]ページにある利用者情報の設定により、 社員の「社用 e-Mail 1」または「社員番号」をもとに、自動でOBCiDを作成できます。

ここでは事前の作業の後、従業員が Web ブラウザから当サービスにログインするまでの 手順を説明します。

※以下の操作手順は、メインメニュー右上の 9 アイコンから行います。 また、管理ポータルのメニューからも操作できます。

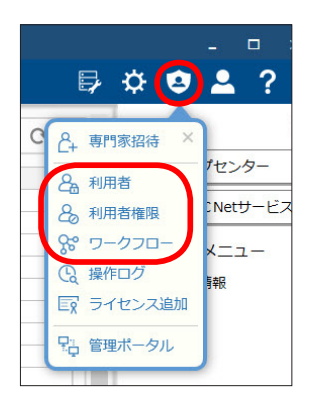

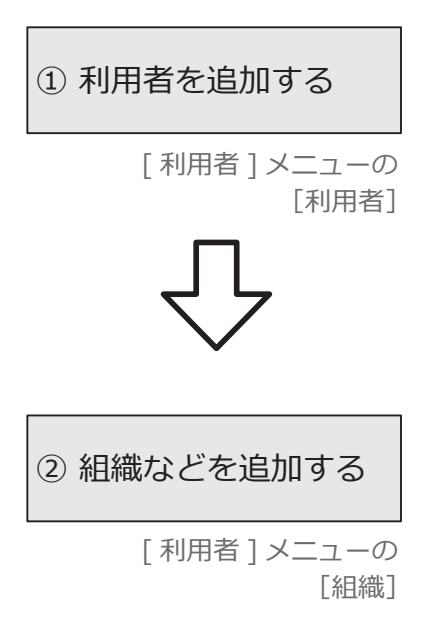

『総務人事奉行クラウド』などを利用していて、 すでに社員情報が登録されていた場合は、[利用者 連携]ボタンで社員情報からOBCiDを作成し、 利用者として登録します。

※他のサービスをご利用で、すでに連携済の場合は不要です。

部門や役職等をもとに組織を登録します。 ワークフローやメニュー権限を組織に割り当てる ことができ、入社や異動時に従業員ごとに設定 する必要がなくなります。

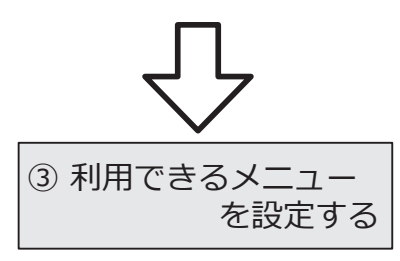

従業員が利用できるメニューを設定します。

[ 利用者権限 ] メニューの [ メニュー権限 ]

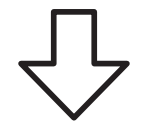

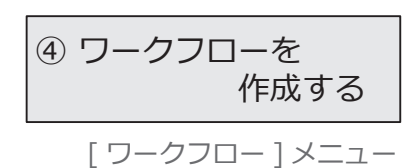

従業員の申請に対して、承認機能を使う場合は、 ワークフローを作成します。

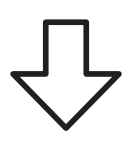

⑤の作業は、導入状況の各設定をはじめとした事前準備が 注 人意 のの作業は、導入状況の各設定をはし<br>インテーブインの作業により、これはないと思い。

⑤ 利用開始メールを 通知する

!<br>!

[ 利用者 ] メニューの [利用者]

[利用開始通知]ボタンから、 従業員に利用開始をメールで通知します。 ※他のサービスをご利用の場合は不要です。

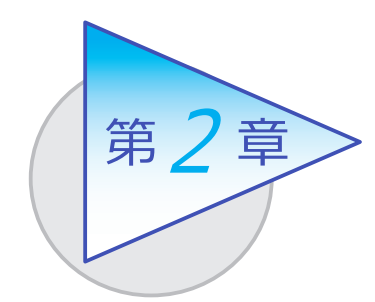

メインメニューとダッシュボード 2

メインメニューとダッシュボードの使い方を 確認しましょう。

# メインメニューの使い方

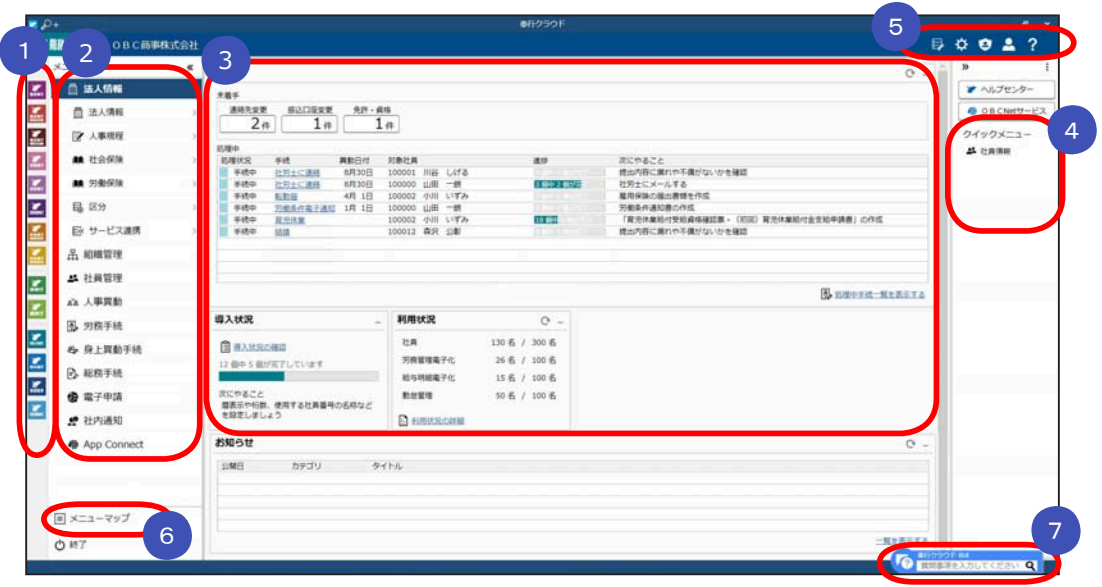

複数の『奉行クラウド』をお使いの場合は、ここでサービスを切り替えます。 1

- ■2】すべてのメニューはここから起動します。
- ■3 『タッシュホード』で業務に関する情報をすぐに確認できます。 内容は次ページをご参照ください。
- よく使うメニューをピン留めしておくと、ここからすぐにメニューを開けます。 4メニュー名の後ろの ?? からピン留めします。

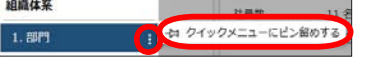

- 汎用データの作成や受入、運用の設定やセキュリティの設定をします。 5
- すべてのメニューを一覧で確認できます。Excel にも出力できます。 6
- 7 『奉行クラウド』に関する質問キーワードを入力すると、関連する回答が 記載されたヘルプのリンクが表示されます。

# ダッシュボードの使い方

「手続」や「導入状況」、「利用状況」、弊社からの「お知らせ」など、 業務に関する情報が確認できます。

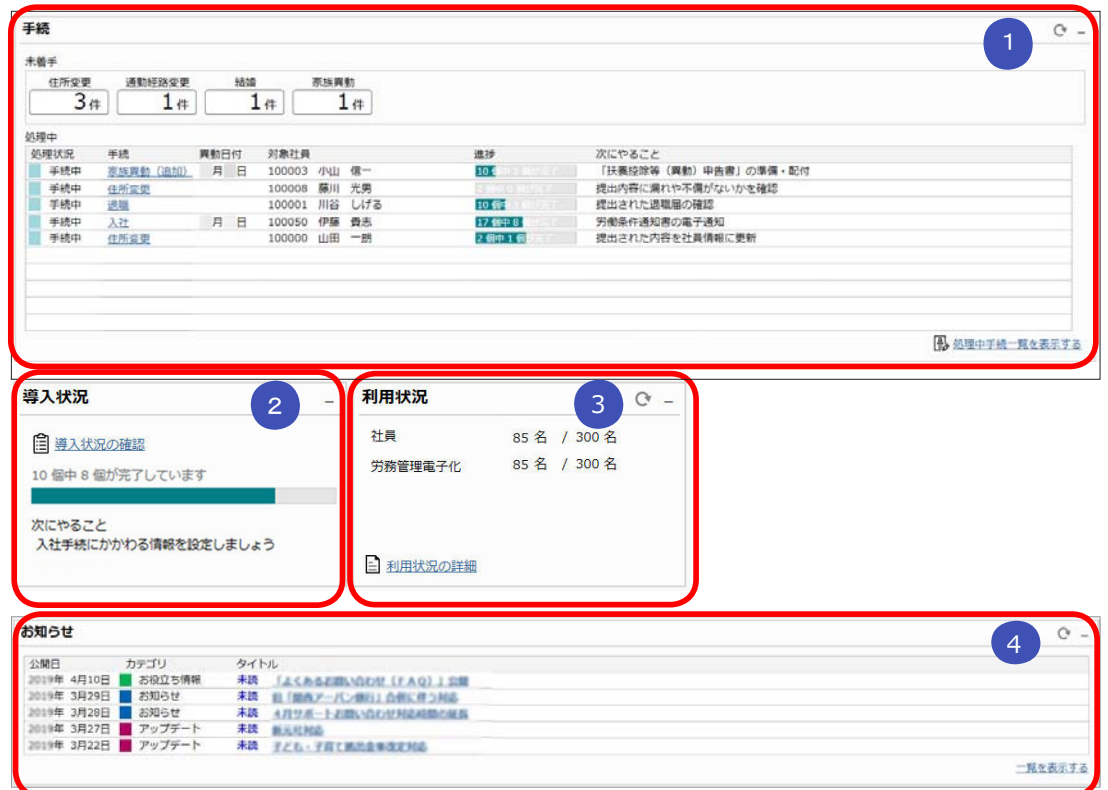

#### ■ 手続 1

 従業員が申請した手続がリアルタイムに表示され、手続を開始できます。 また、処理中の手続も表示され、クリックしてすぐに処理を再開できます。

#### <mark>2</mark> 導人状况

 運用前の設定がどこまで完了しているか、進捗が一目で把握できます。 「導入状況の確認」をクリックすると、他にどんな設定が必要か、 設定の流れが確認できます。

#### <mark>3 利用状況</mark>

 社員数(退職社員は除く)および当サービスのライセンス数が表示されます。 また、「利用状況の詳細」をクリックすると、社員の登録人数の内訳(在籍・ 退職・休職・出向)を確認できます。

#### 4) お知らせ

 製品のアップデート情報や弊社からの時事情報など、旬な情報を確認 できます。

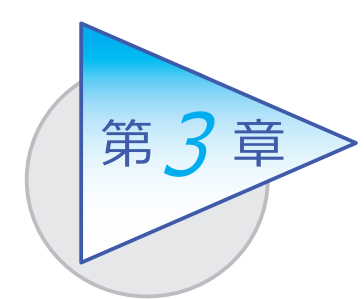

組織の管理 3

部門の設立・廃止を管理します。

# 組織体系を登録する

[ 組織管理 ]-[ 組織体系 ]-[ 部門 ] メニュー

-[ 組織体系 ] メニュー

■ 部門を登録する

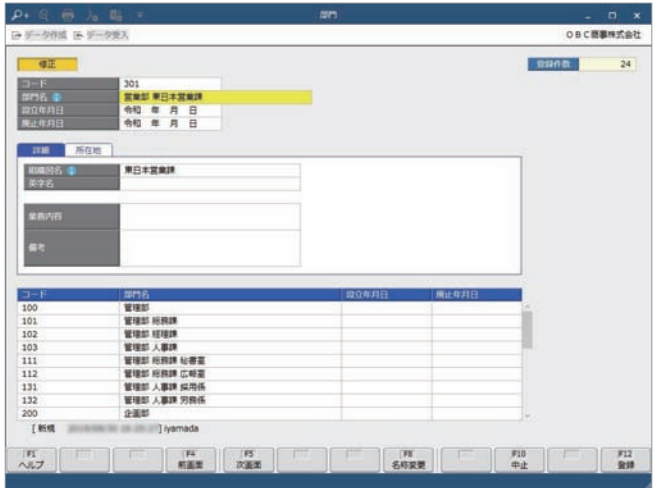

# ■ 組織体系を登録する

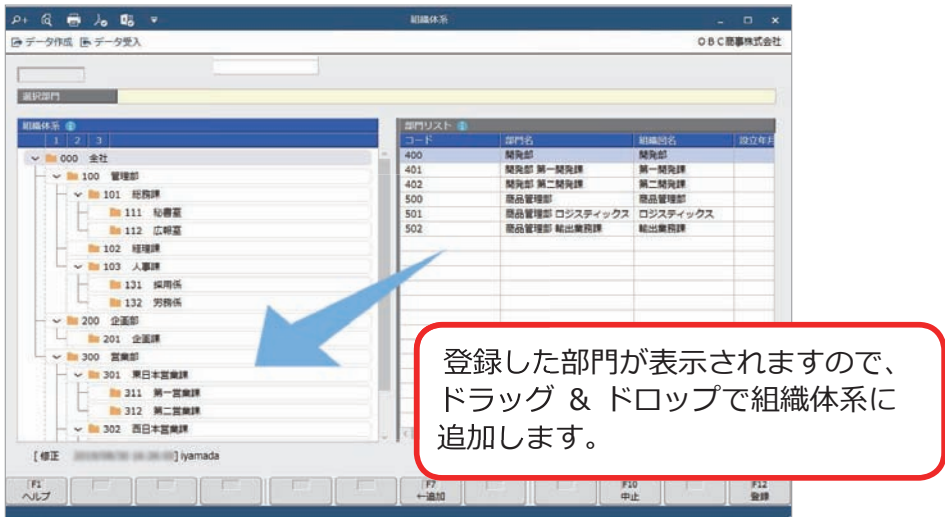

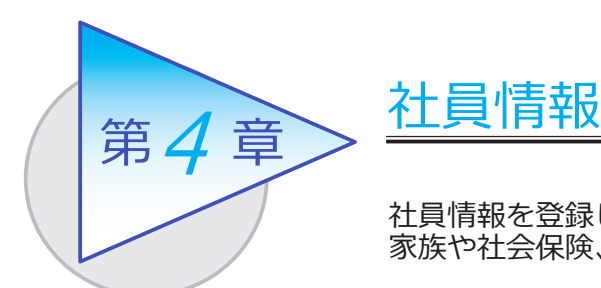

社員情報を登録します。 家族や社会保険、労働保険の情報を管理できます。

# 社員情報を登録する

[ 社員管理 ]-[ 社員情報 ]-[ 社員情報 ] メニュー

-[ 社員情報一括登録 ] メニュー

「 社員情報 ]メニュー ファイン ファイン こうしゃ こうしゃ こうしょう こうしょう こうしょう

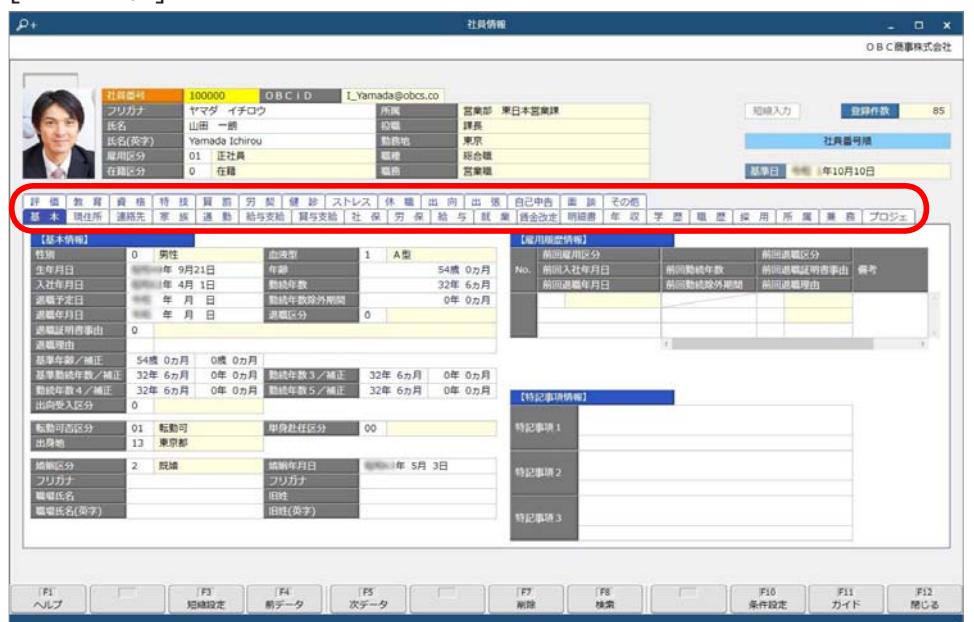

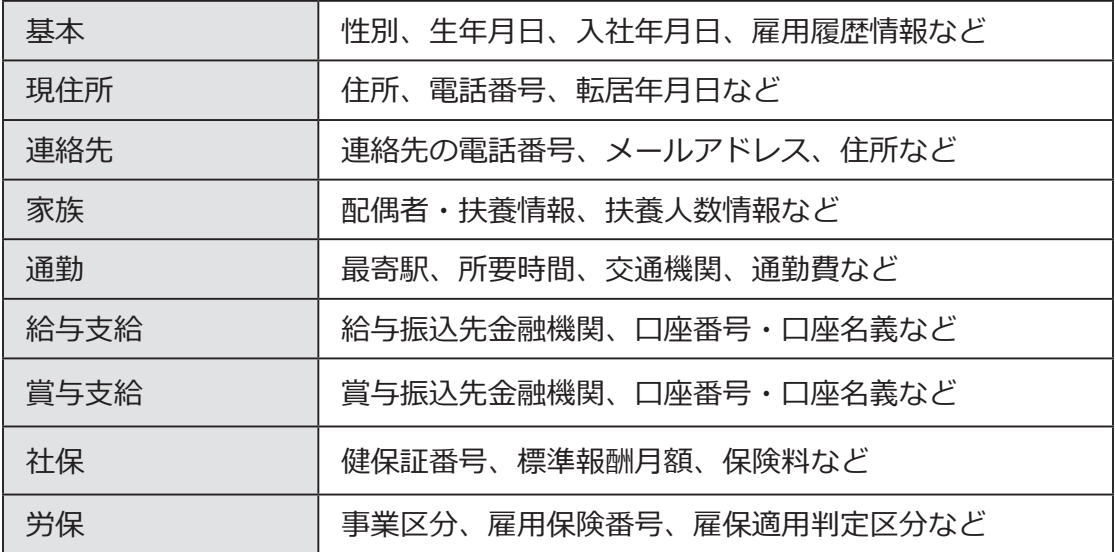

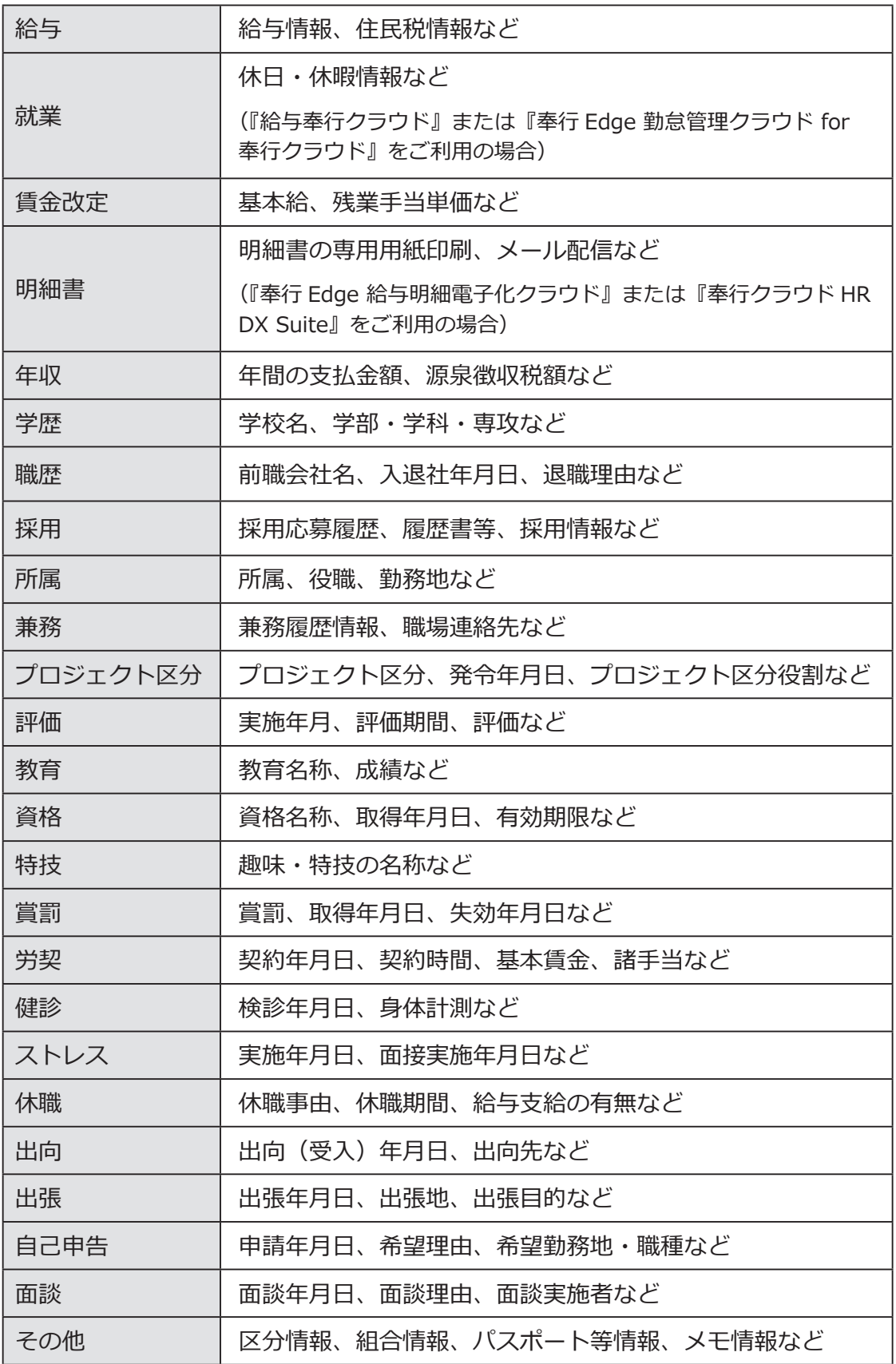

#### ■ 複数の社員の社員情報を一括で登録する

入力する項目を任意に選択し、複数の社員に対して表形式で入力できます。 [ 社員情報一括登録 ] メニュー

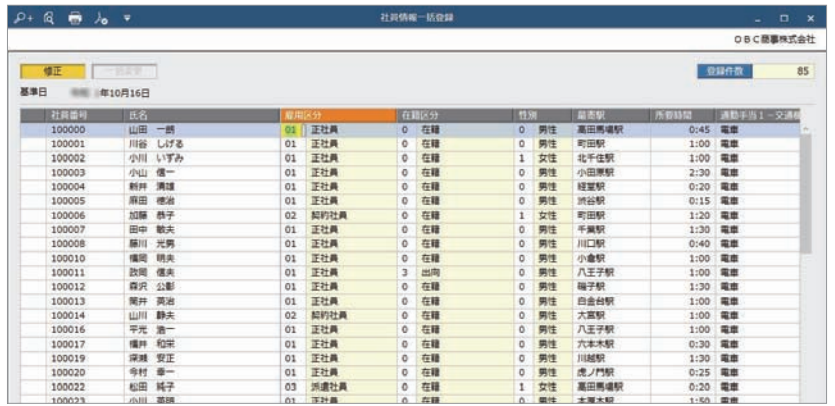

#### ■ 社員情報データを当サービスに受け入れる

一定の形式にもとづいて作成された社員情報の汎用データを、当サービスの 社員情報データとして受け入れできます。

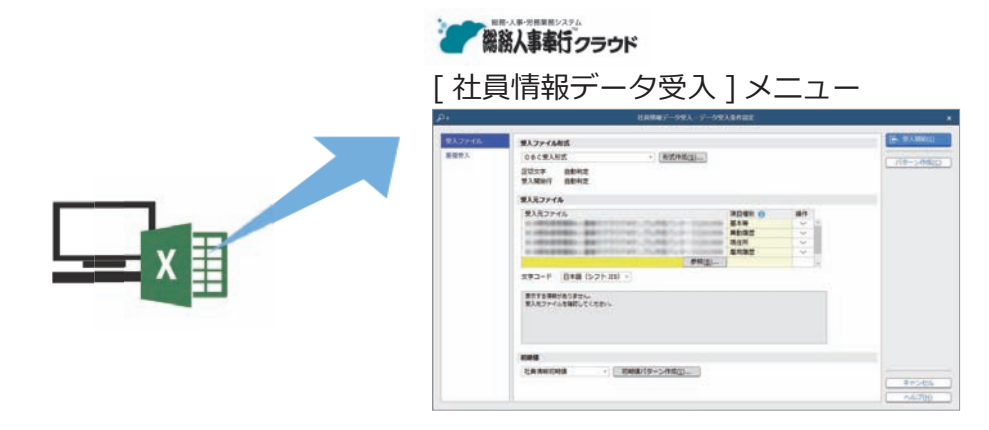

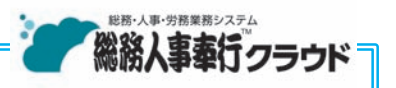

#### 『総務人事奉行クラウド』

 弊社の『総務人事奉行クラウド』をご契約いただくことで社員情報を共有し、 定例業務である人事異動や労働契約の更新をスムーズに行うことができます。

 また人員構成表や人員推移表などの管理資料、労働者名簿や在職証明書など の規程文書も出力できます。

 さらに従業員との手続きについても、「証明書発行依頼」などの総務手続きも 追加で利用できます。

詳しくは、 https://www.obc.co.jp/bugyo-cloud/jinji

# 手続にかかわる情報を設定する

[ 労務手続(または身上異動手続)]-[ 手続設定 ]-[ 提出項目設定 ] メニュー (『総務人事奉行クラウド』をご利用の場合は [ 総務手続 ] メニューも同様)

手続ごとに、従業員からの提出項目を設定できます。 提出する際の必須項目を設定したり、従業員の 提出画面に会社独自の説明を表示させたりできます。

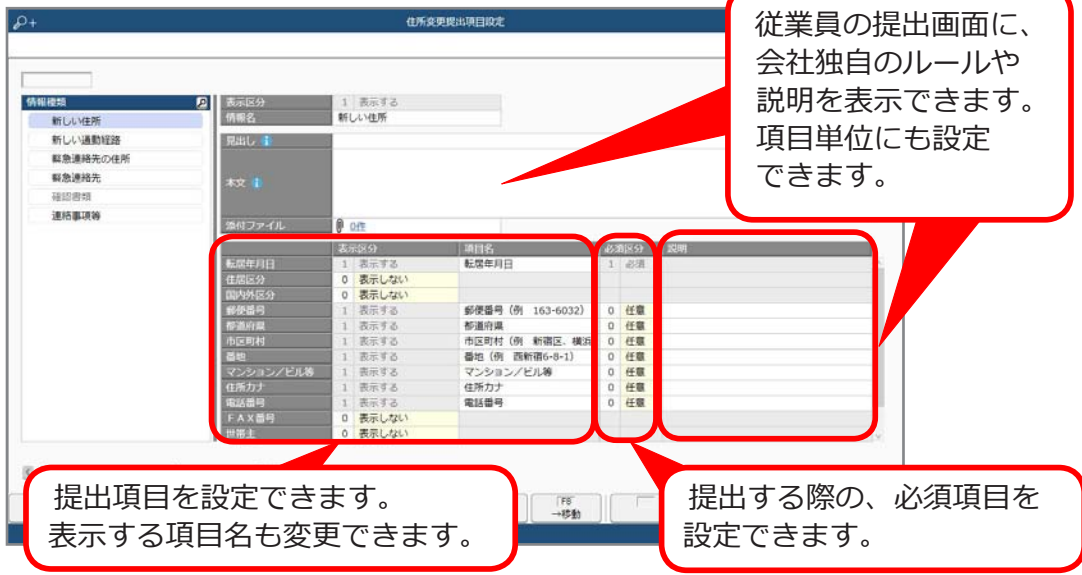

[ 労務手続(または身上異動手続)]-[ 手続設定 ]-[ 手続設定 ] メニュー (『総務人事奉行クラウド』をご利用の場合は [ 総務手続 ] メニューも同様)

従業員からの提出 手続ごとに、手続を進める際の手順や内容をカスタマイズできます。 また、従業員からの提出に対してワークフロー機能を利用 するなど、手続を進めていく際の内容を設定できます。

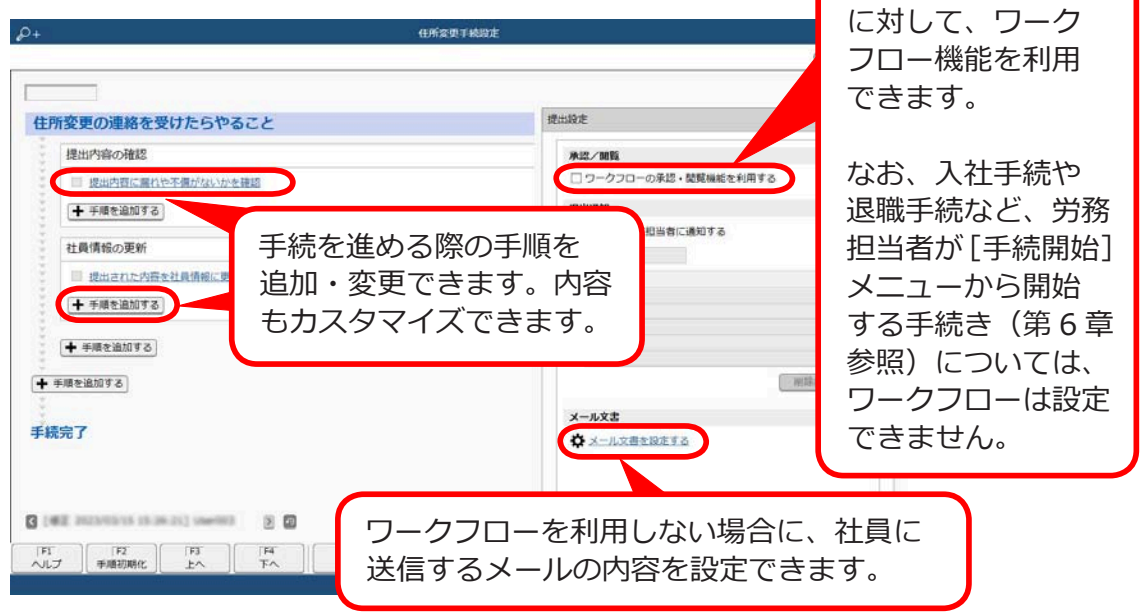

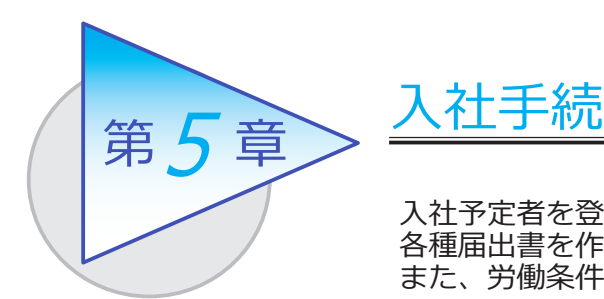

入社予定者を登録します。新入社員から情報を収集し、 各種届出書を作成して電子申請します。 また、労働条件通知書を電子通知できます。

# 入社予定者を登録する

[ 社員管理 ]-[ 入社予定者 ]-[ 入社予定者 ] メニュー

-[ 入社予定者データ受入 ] メニュー

[ 入社予定者 ] メニュー

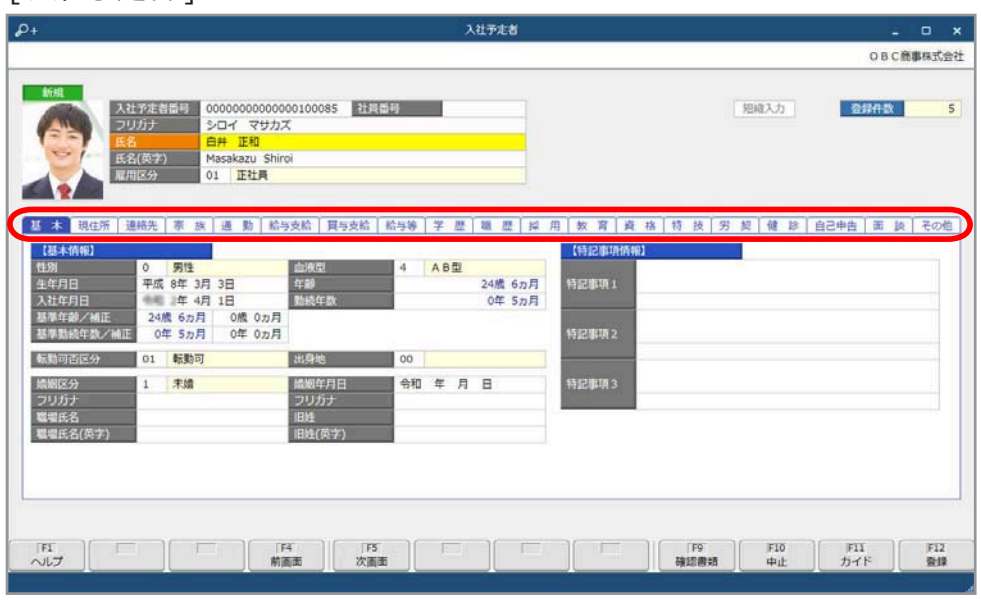

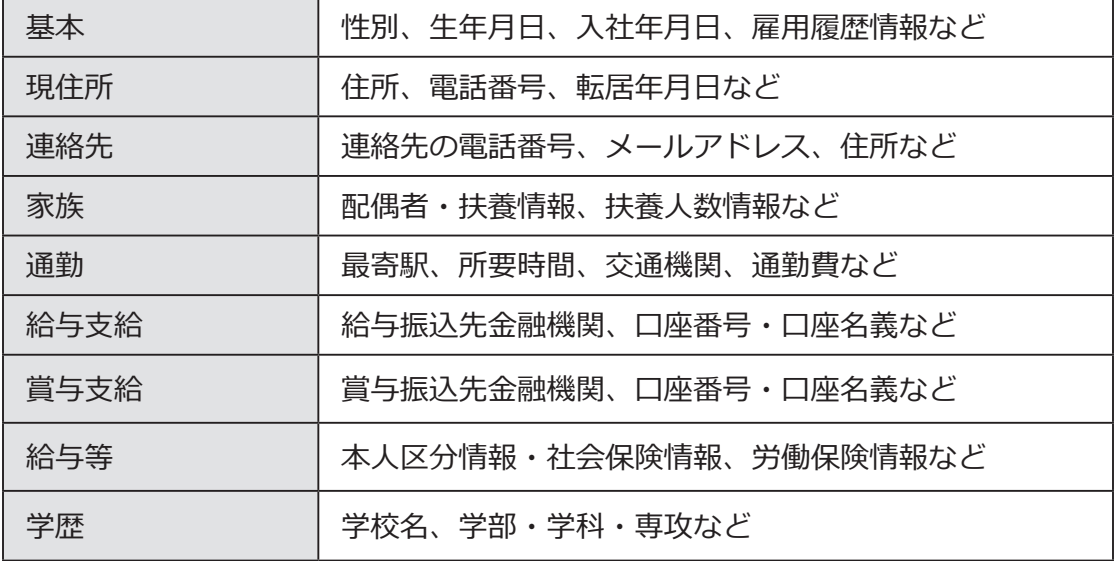

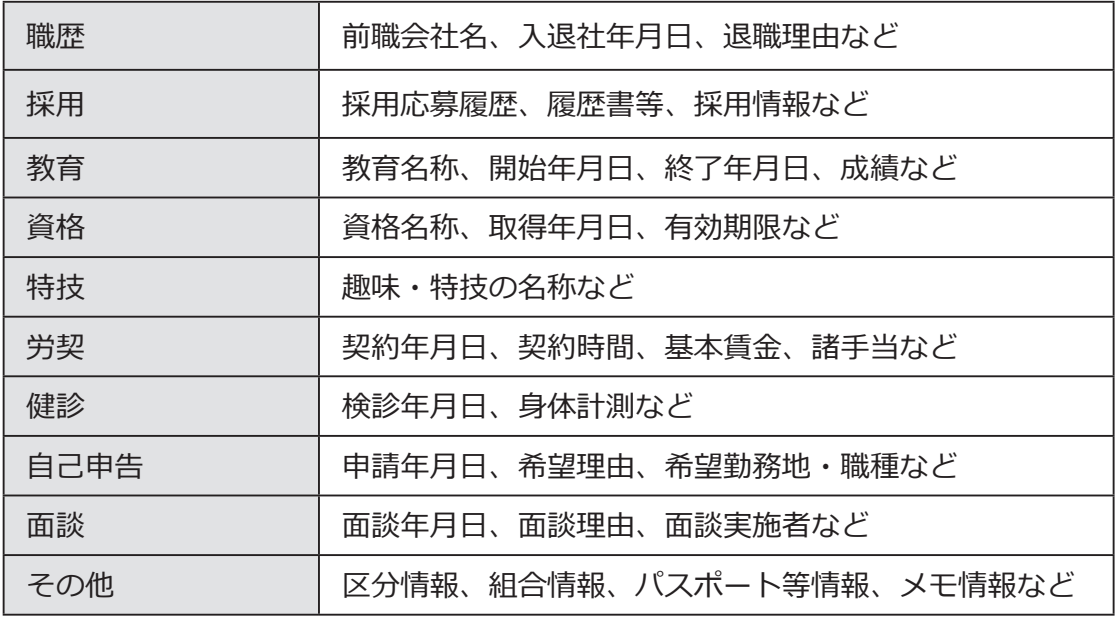

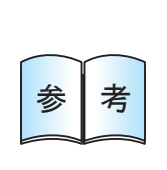

[ 入社予定者 ] メニューでは、すべての情報を登録する必要は ありません。入社する社員に必要な情報を Web で提出して もらうことができます。 ※社員が提出する項目は、[ 労務手続 ]-[ 手続設定 ]-[ 提出項目設定 ]- [ 入社提出項目設定 ] メニューで設定できます。

# 入社手続をはじめる

[ 労務手続 ]-[ 手続開始 ]-[ 入社 ] メニュー

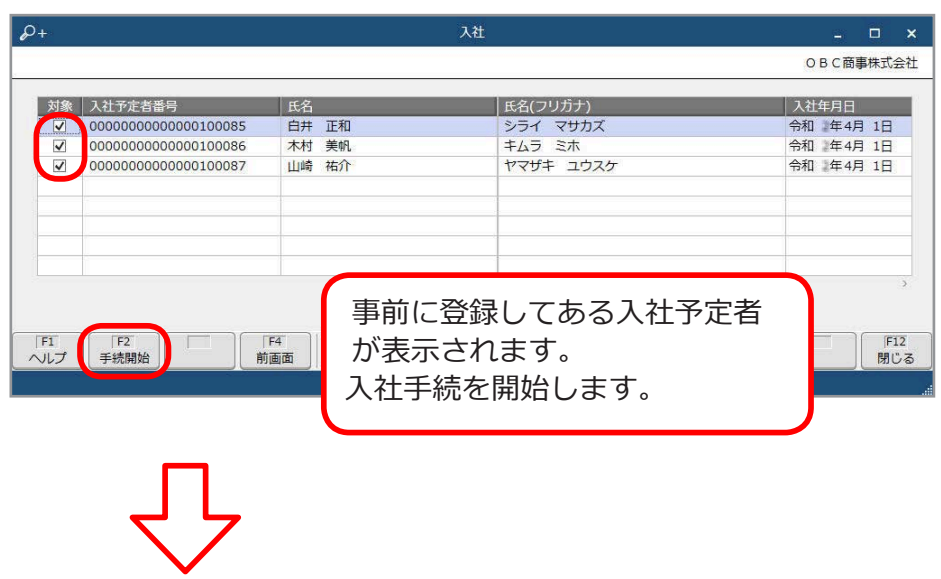

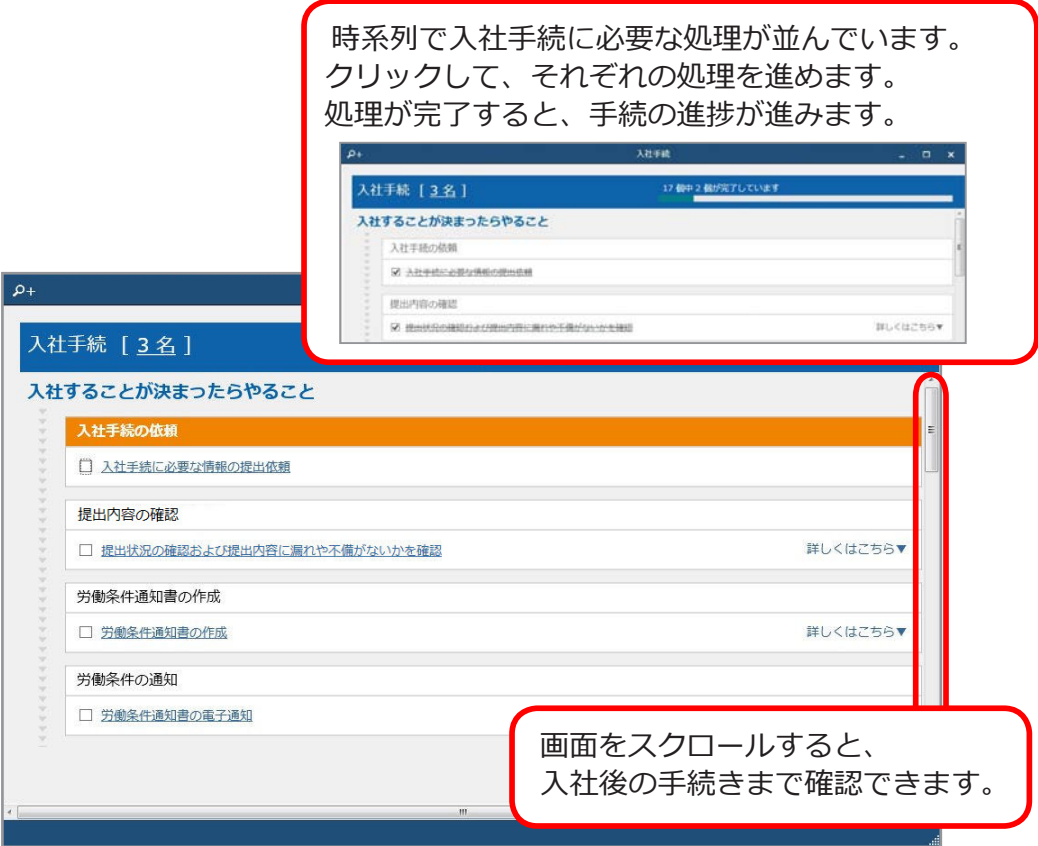

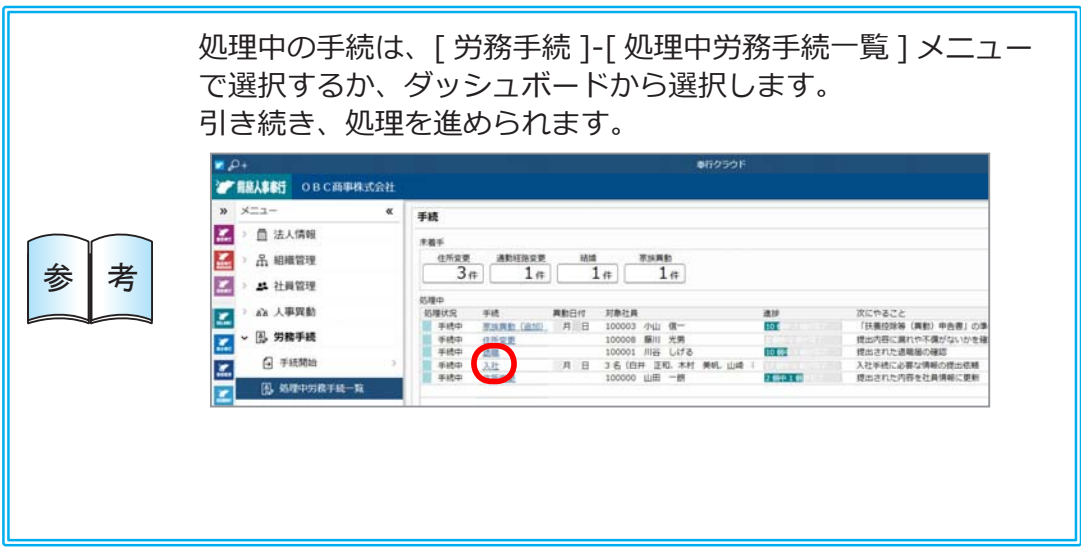

■ 新入社員から情報を収集する

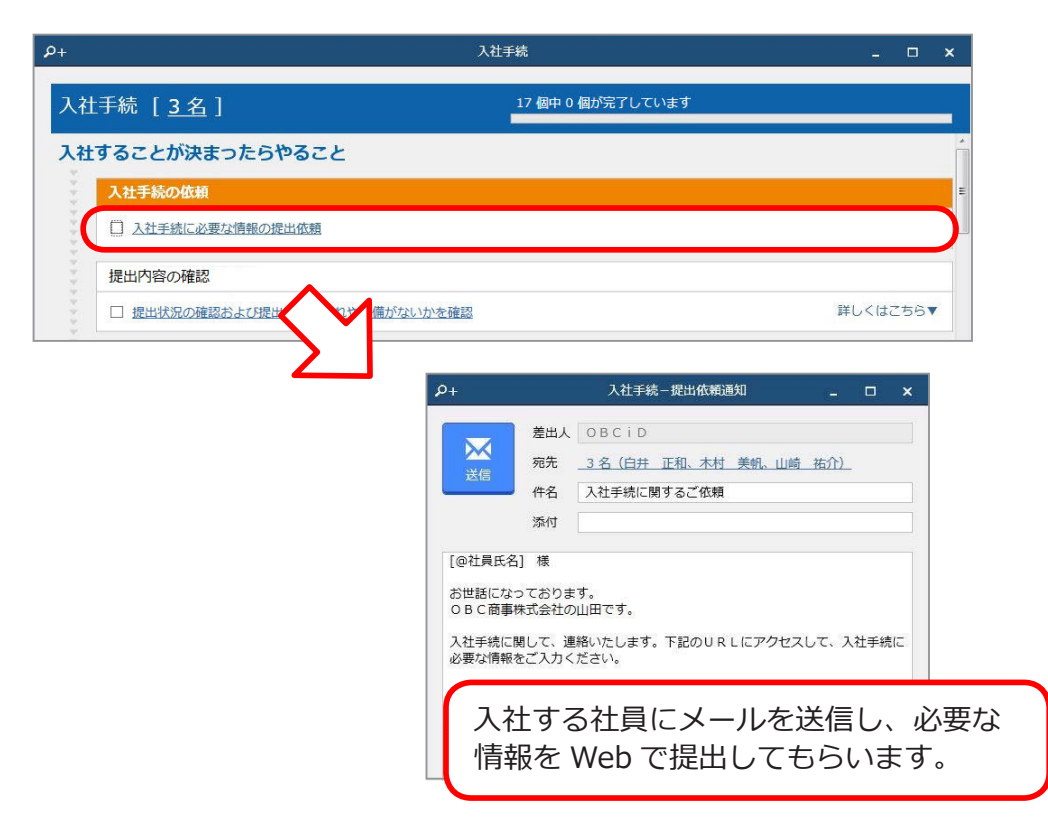

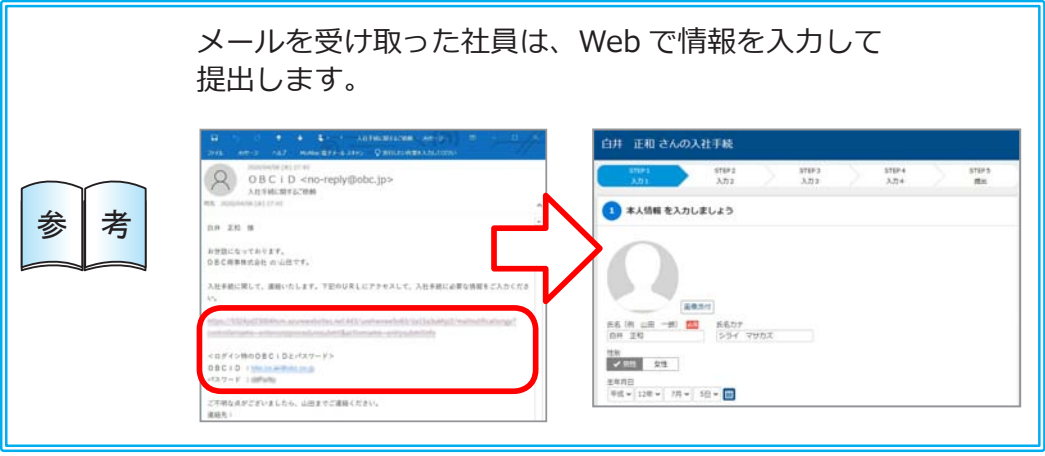

■ 提出内容を確認する

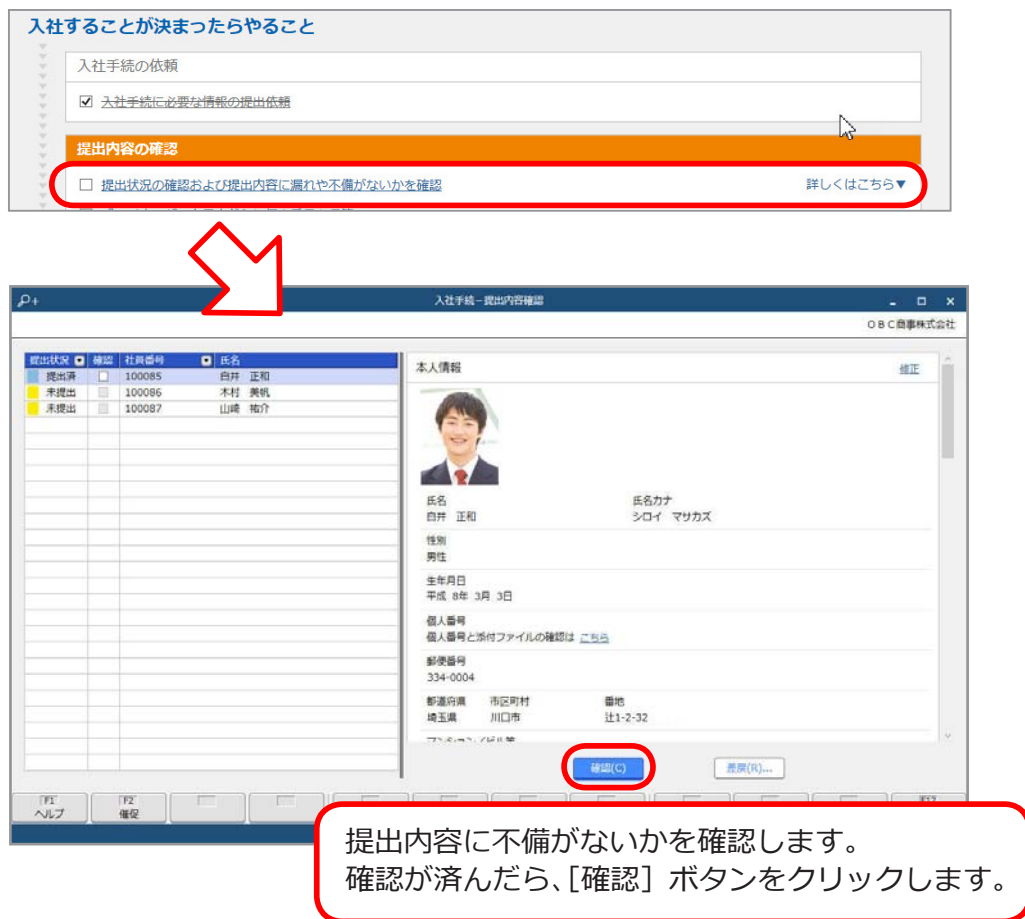

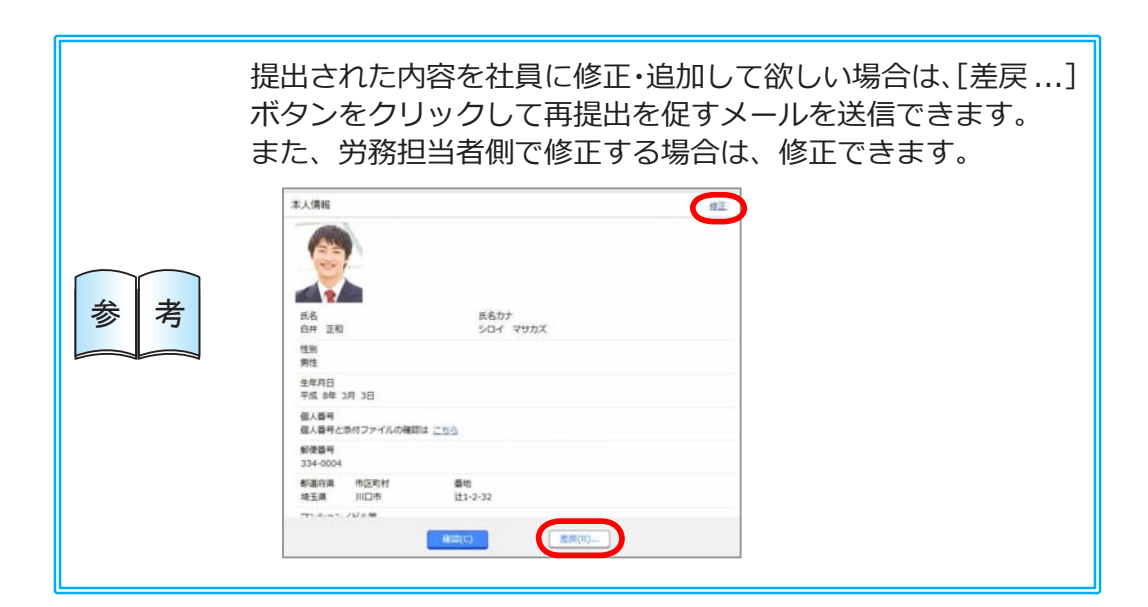

■ 労働条件通知書を作成し、電子通知する

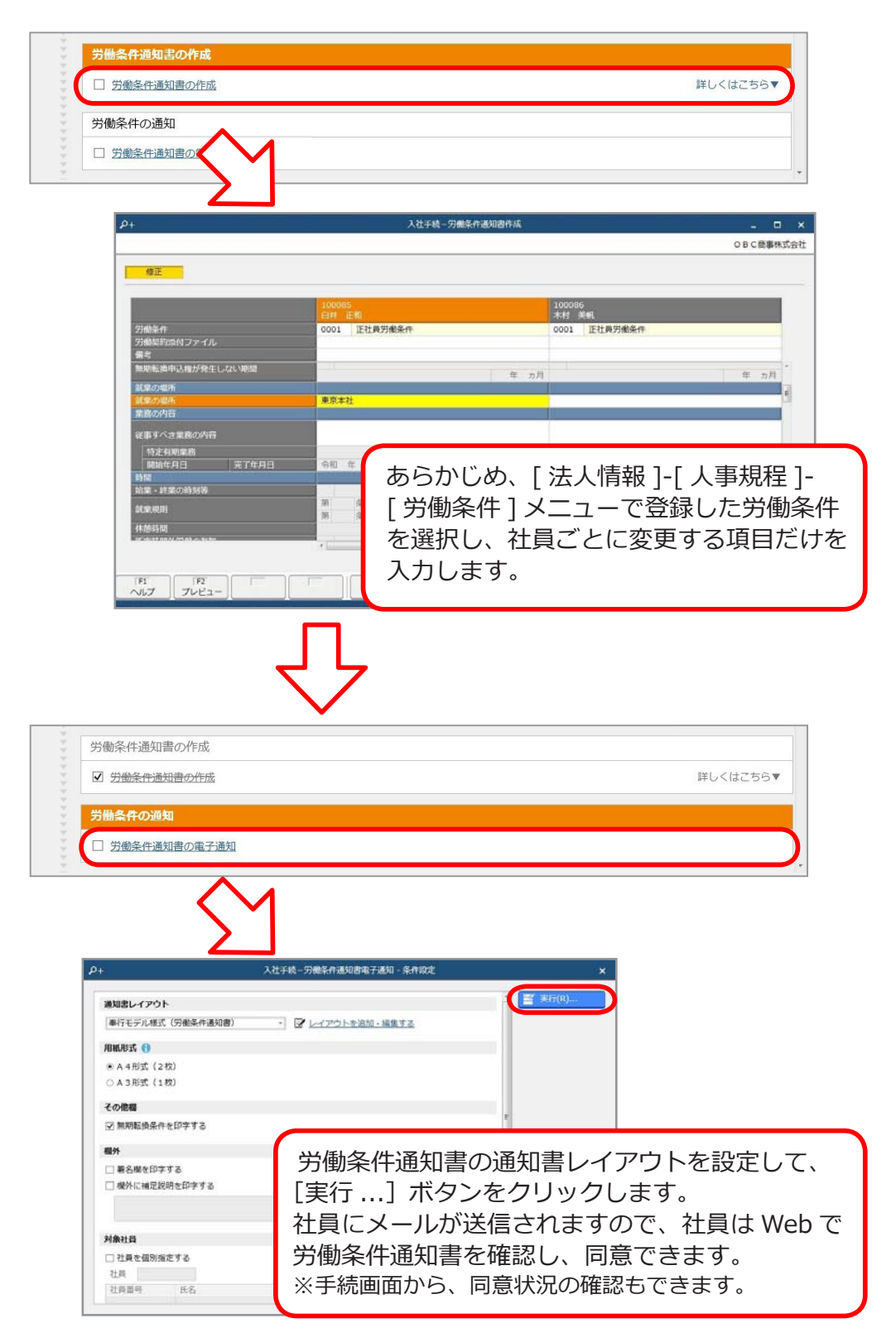

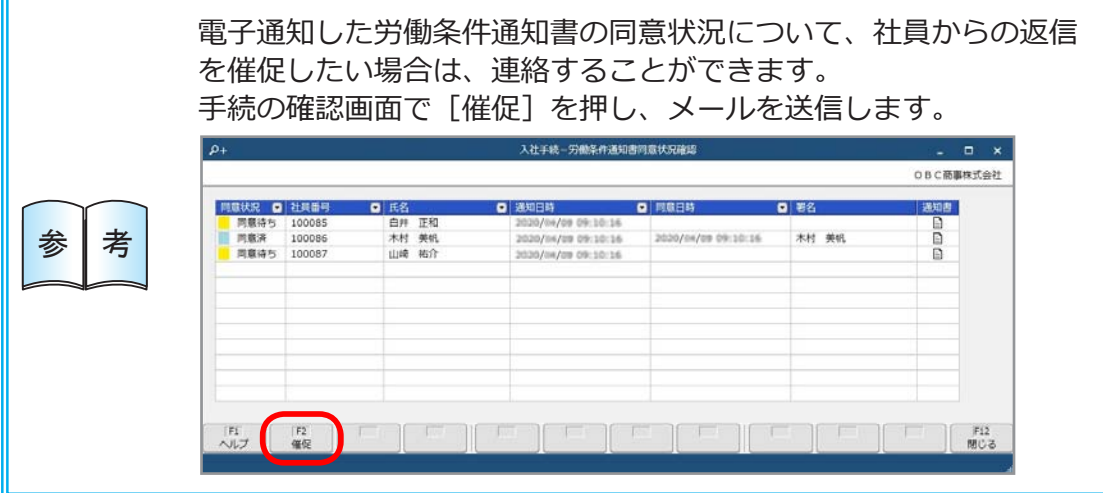

■ 入社予定者を社員として確定する (登録済の入社予定者を選択して入社手続を開始した場合)

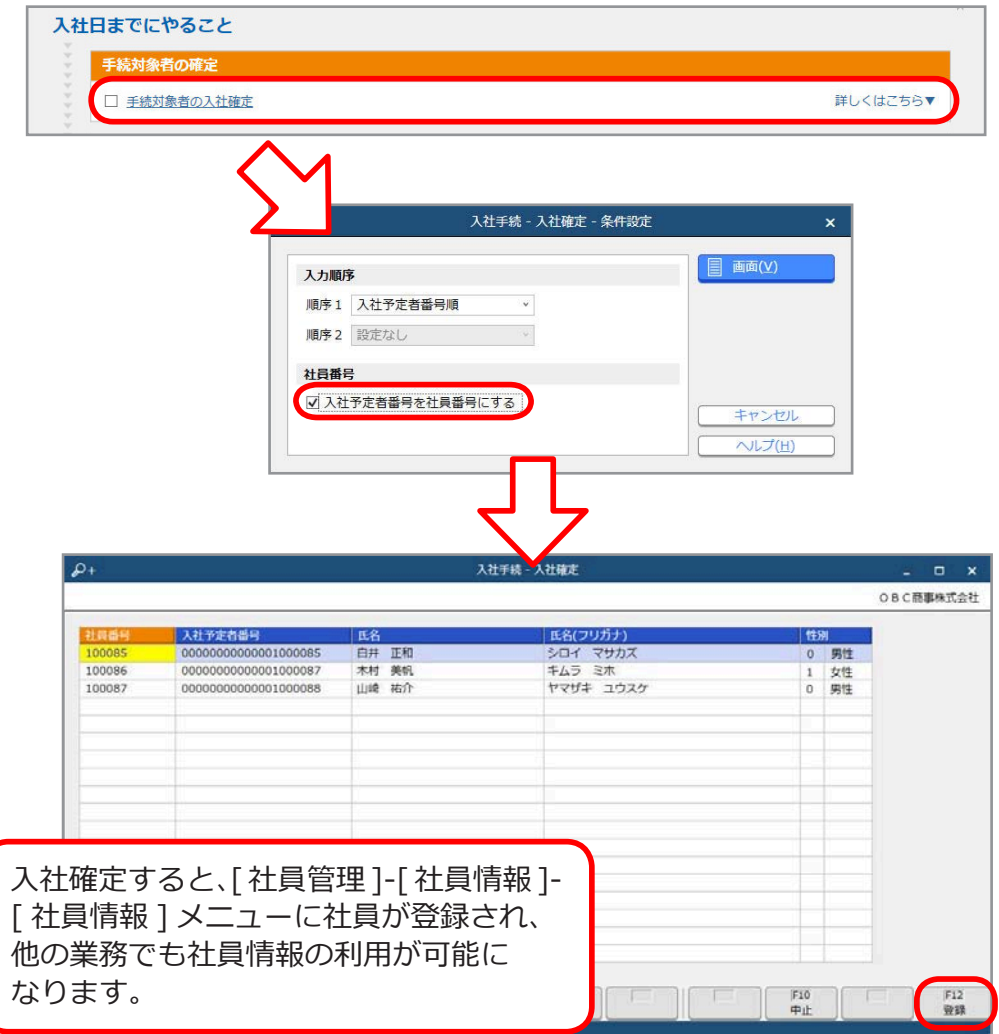

#### ■ 社会保険・雇用保険の届出書類を作成し、電子申請する

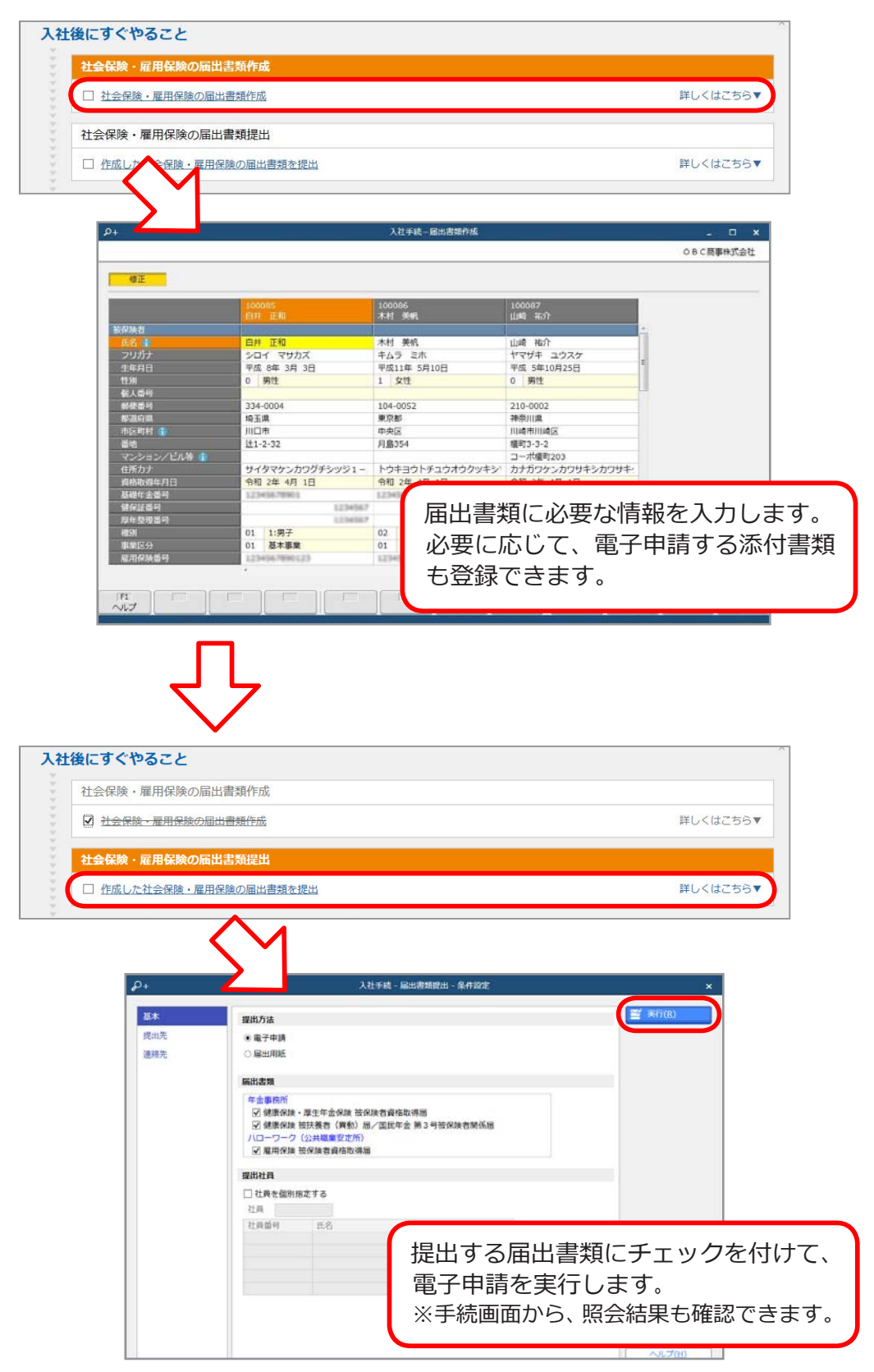

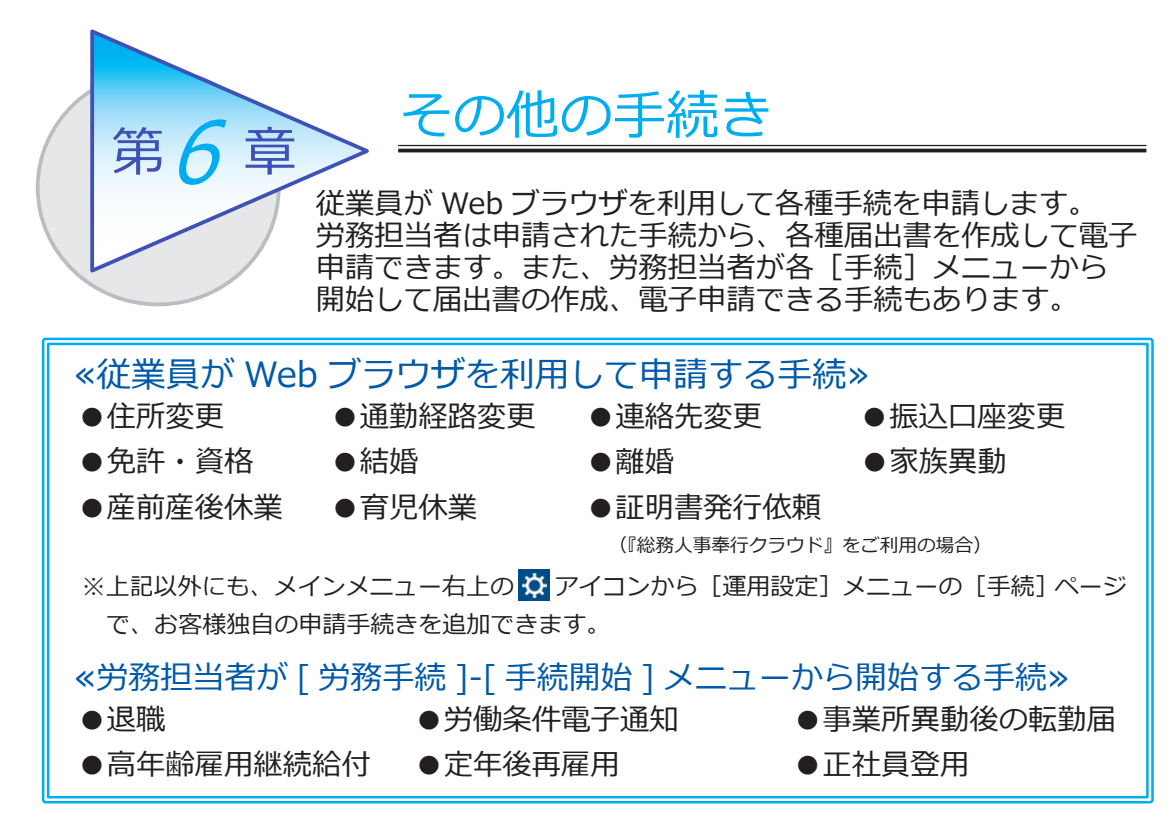

以下、「家族異動手続」の例で、流れを確認しましょう。

# 家族異動手続をする

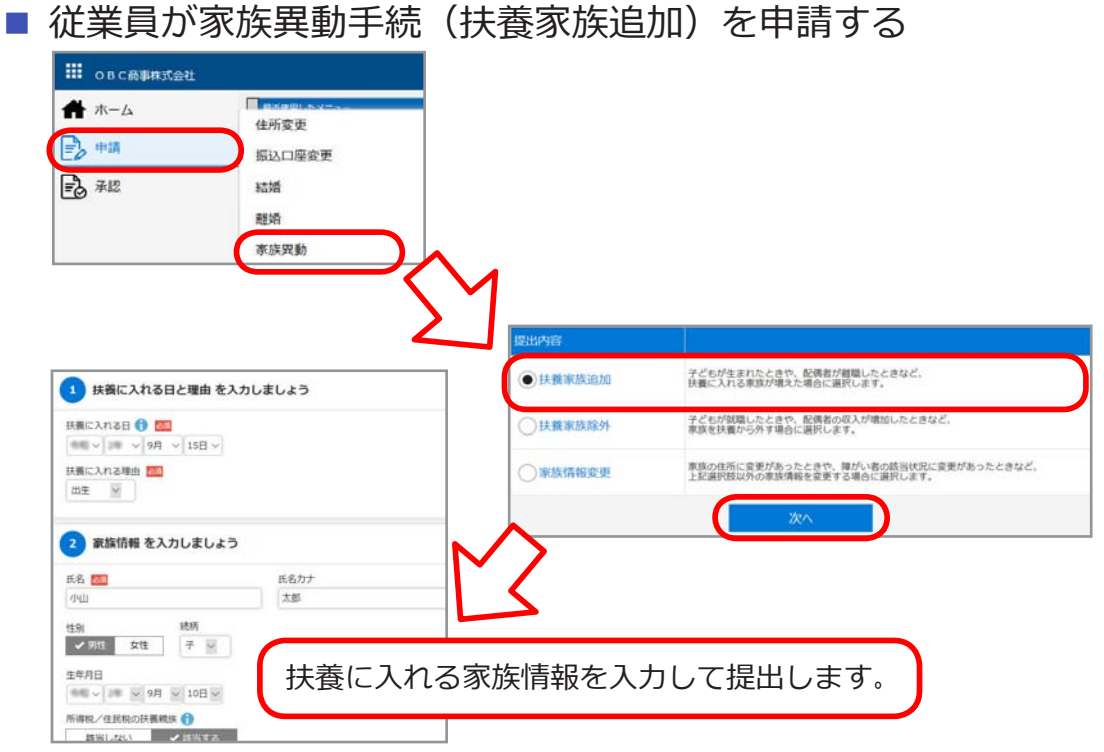

■ 提出された申請を労務担当者が手続開始する

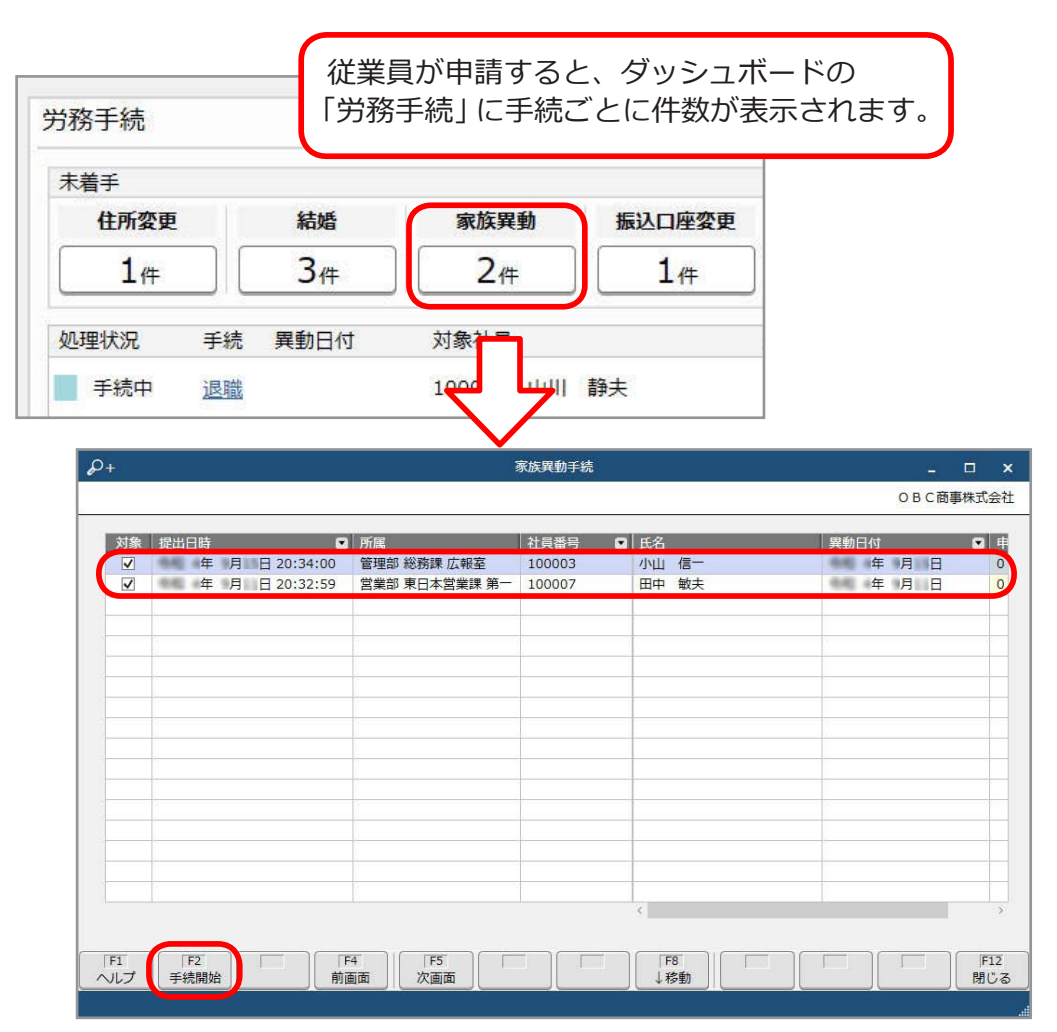

■ 提出内容を確認する

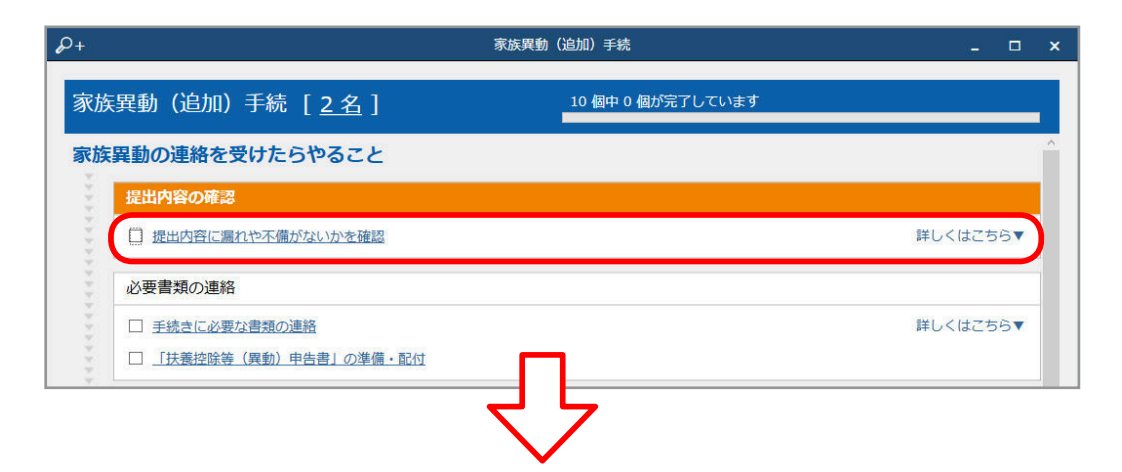

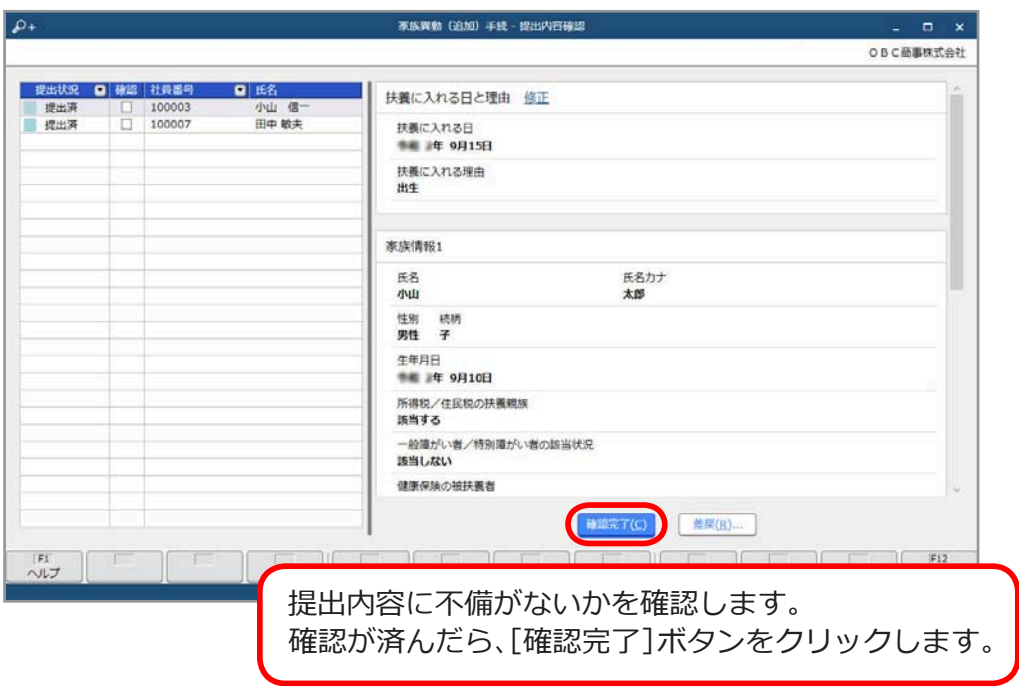

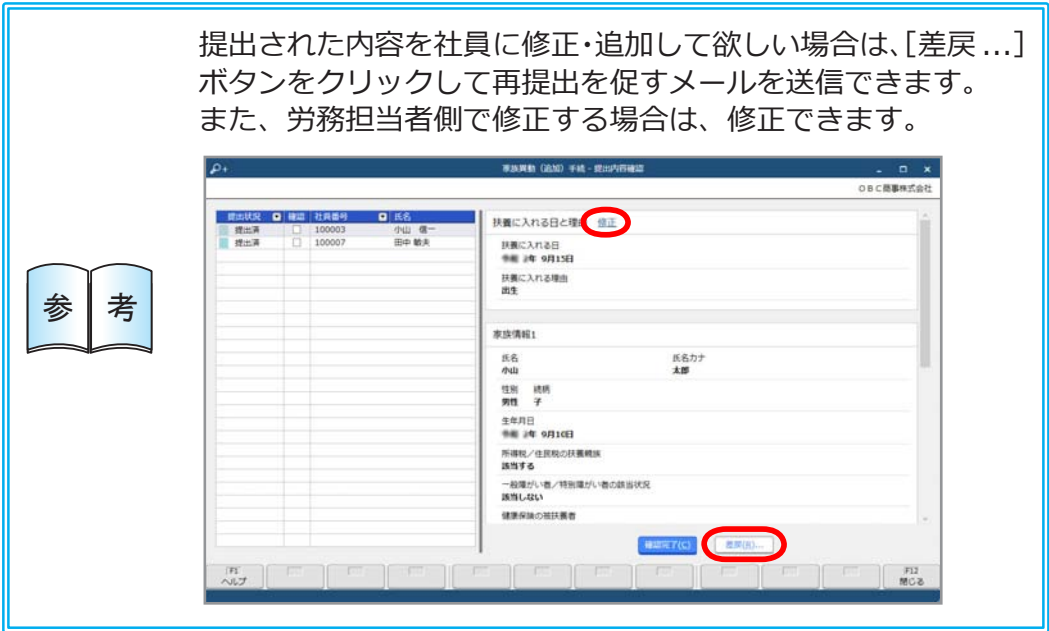

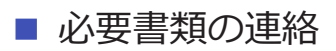

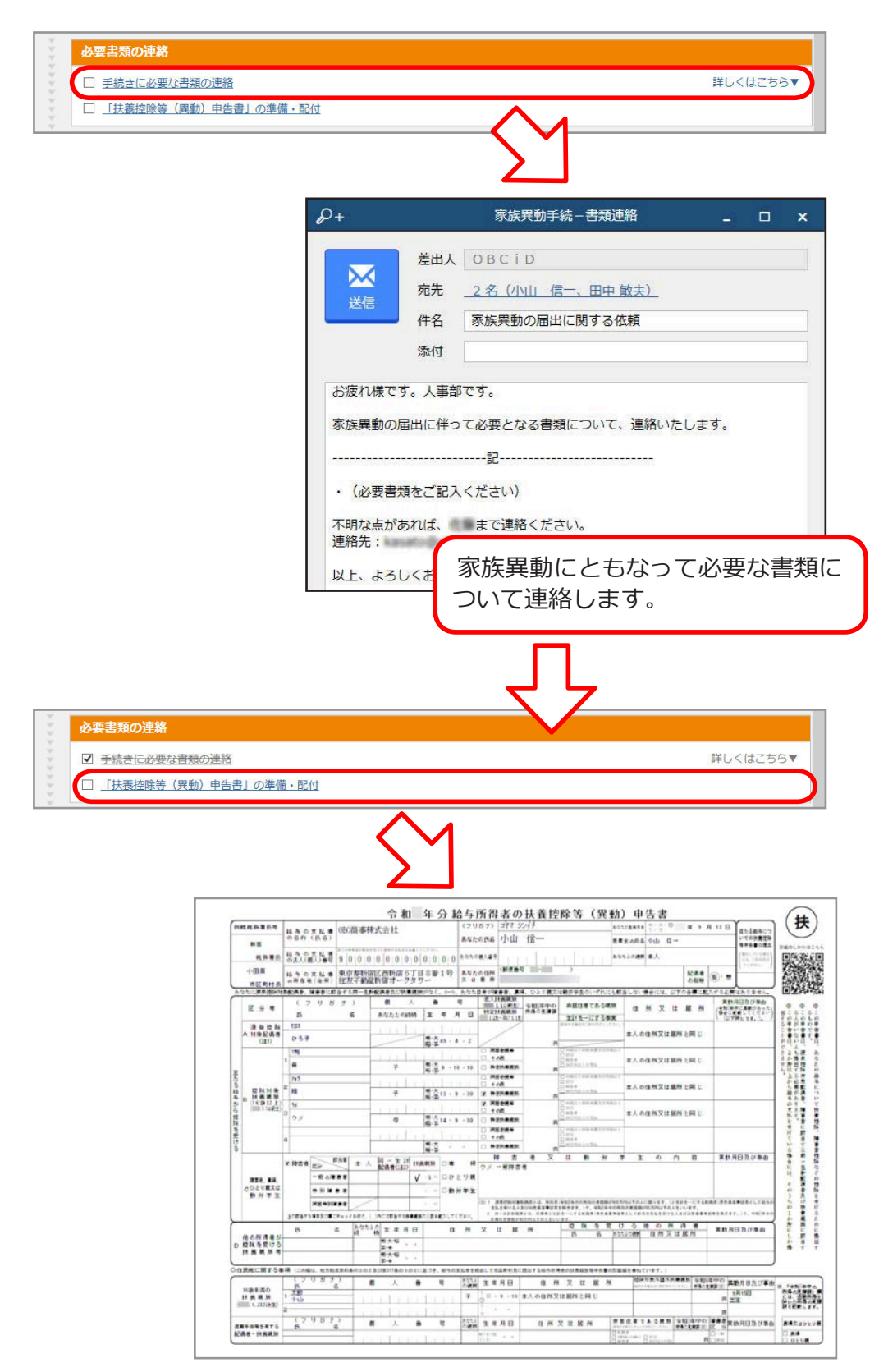

■ 社会保険の届出書類を作成し、電子申請する

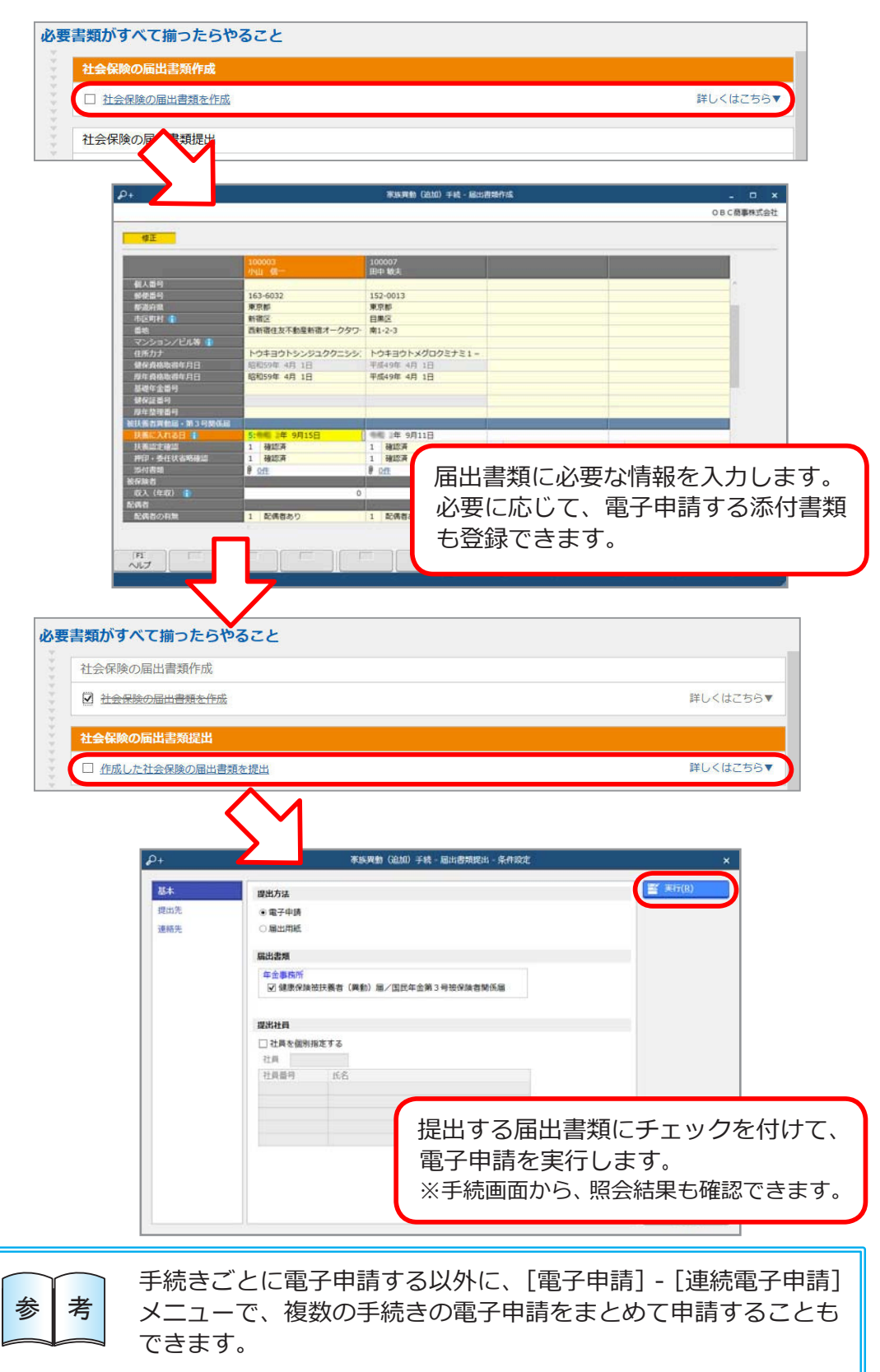

■ 提出された内容を社員情報に更新する

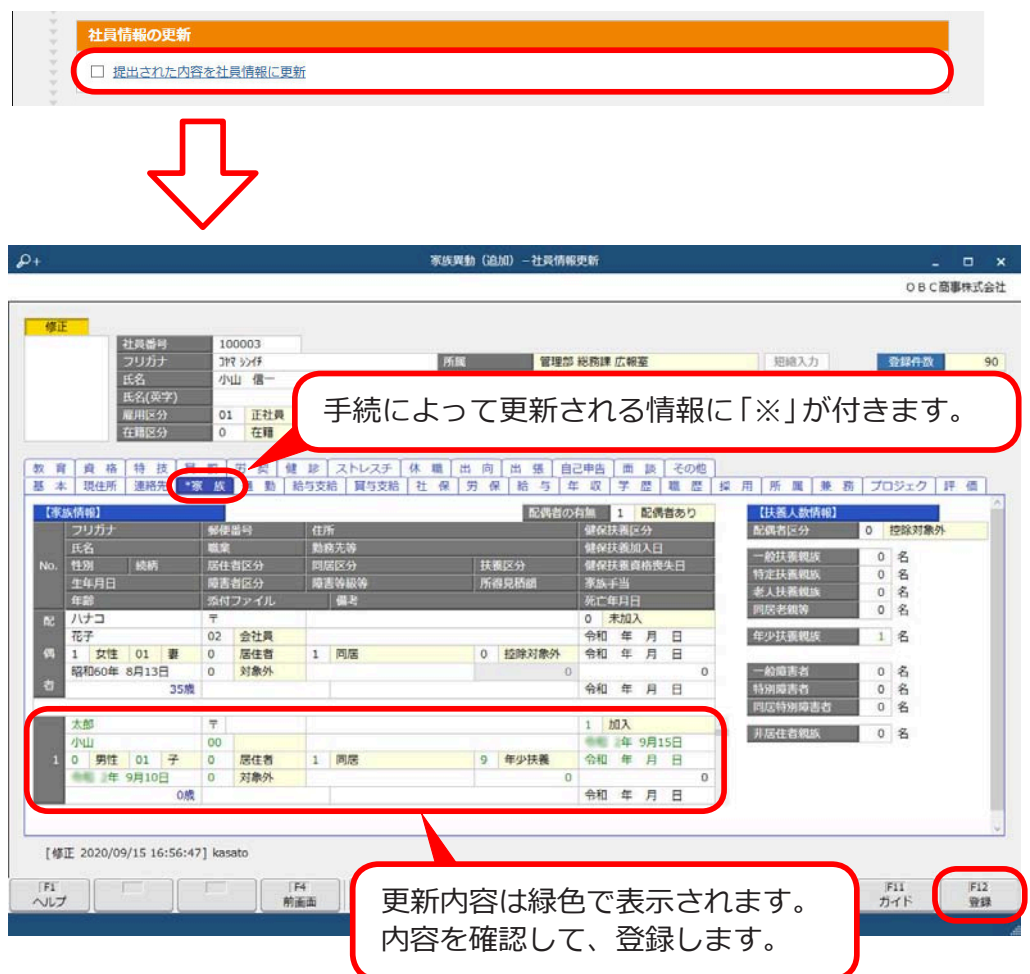

― 禁 無 断 転 載 ―

2023年 4月14日 第14版

著 者 株式会社オービックビジネスコンサルタント システム開発グループ 発行所 株式会社オービックビジネスコンサルタント 出版部

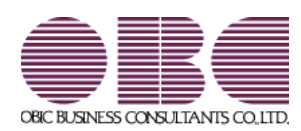